**Changes for the Better** 

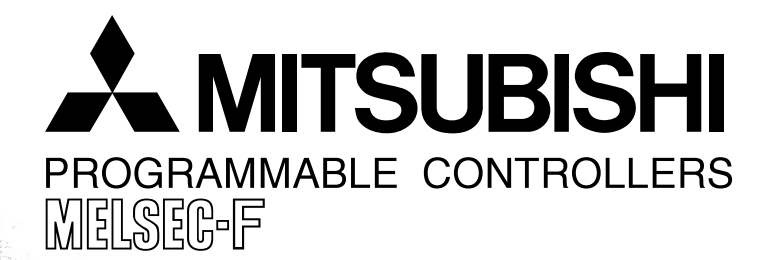

# **FX-USB-AW/FX3U-USB-BD**

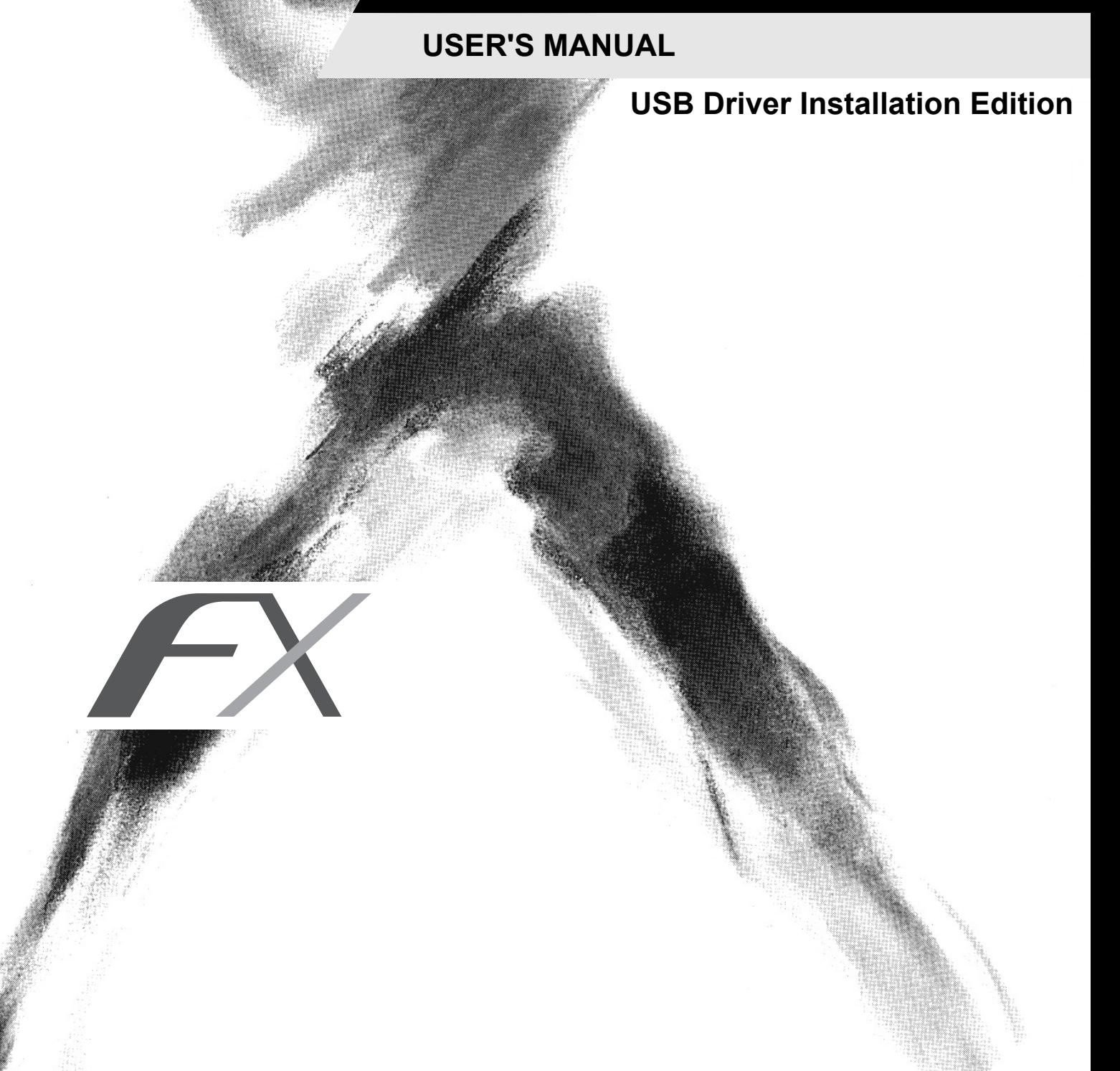

# <span id="page-2-0"></span>**Safety Precautions**

(Read these precautions before using.)

BEFORE installation, operation, maintenance or inspection of this product, thoroughly read through and understand this manual and the associated manuals. Also, take care to handle the module properly and safely.

This manual classifies the safety precautions into two categories:  $\Diamond$  DANGER and  $\Diamond$  CAUTION.

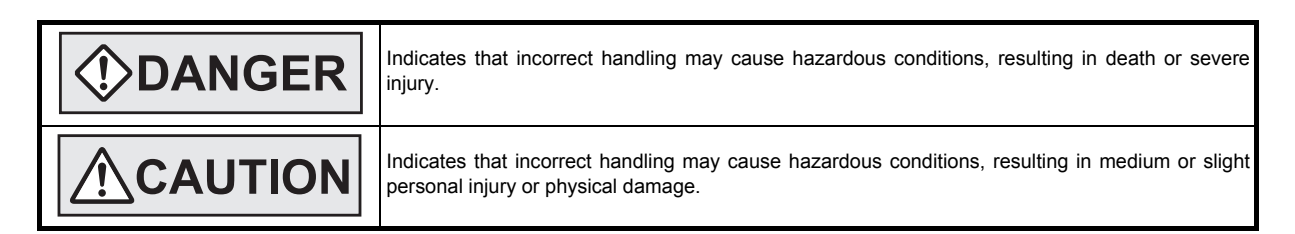

Depending on the circumstances, procedures indicated by  $\triangle$ CAUTION may also cause severe injury. In any case, it is important to follow all usage directions. Store this manual in a safe place so that it can be taken out and read whenever necessary. Always forward it to the end user.

### **1. STARTUP AND MAINTENANCE PRECAUTIONS**

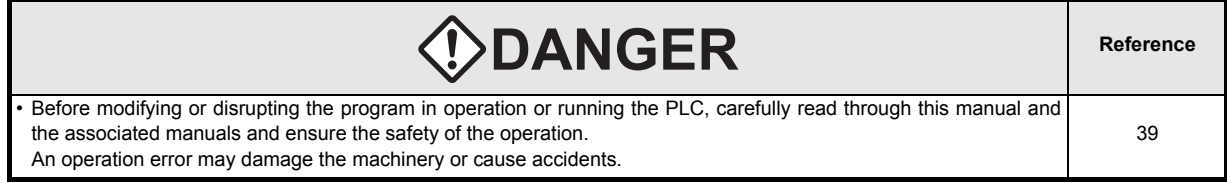

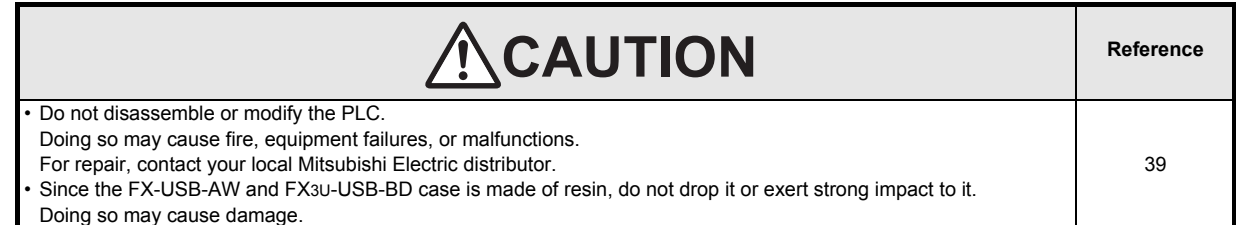

### **2. DISPOSAL PRECAUTIONS**

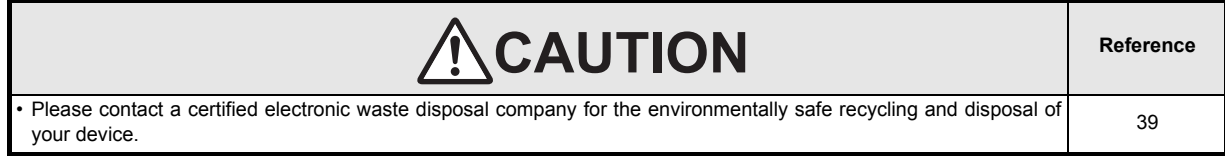

### **3. TRANSPORTATION AND STORAGE PRECAUTIONS**

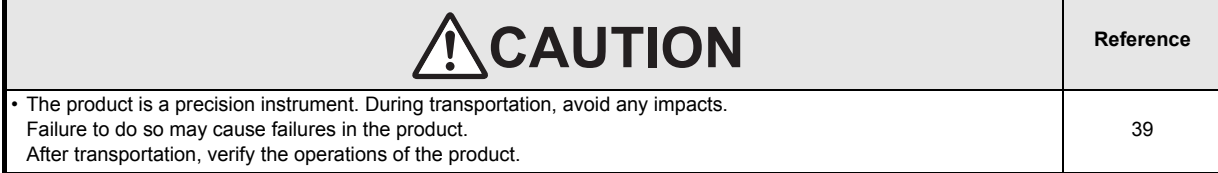

### **MEMO**

# **FX-USB-AW/FX3U-USB-BD**

# **USER'S MANUAL**

# **[USB Driver Installation Edition]**

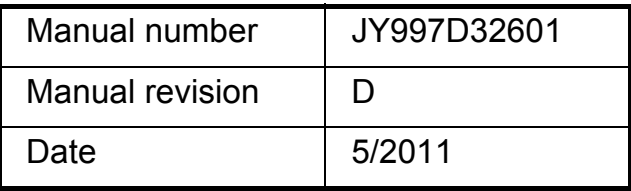

#### **Foreword**

This manual describes the installation procedure of the USB driver software for the FX-USB-AW and FX3U-USB-BD. Before use, read this manual and the manuals of all relevant products fully to acquire proficiency in handling and operating the product. Make sure to learn all the product information, safety information, and precautions. Store this manual in a safe place so that you can take it out and read it whenever necessary. Always forward it to the end user.

This manual confers no industrial property rights or any rights of any other kind, nor does it confer any patent licenses. Mitsubishi Electric Corporation cannot be held responsible for any problems involving industrial property rights which may occur as a result of using the contents noted in this manual.

© 2008 MITSUBISHI ELECTRIC CORPORATION

#### **Outline Precautions**

- This manual provides information for the use of the FX-USB-AW and FX3U-USB-BD. The manual has been written to be used by trained and competent personnel. The definition of such a person or persons is as follows;
- 1) Any engineer who is responsible for the planning, design and construction of automatic equipment using the product associated with this manual should be of a competent nature, trained and qualified to the local and national standards required to fulfill that role. These engineers should be fully aware of all aspects of safety with aspects regarding to automated equipment.
- 2) Any commissioning or maintenance engineer must be of a competent nature, trained and qualified to the local and national standards required to fulfill the job. These engineers should also be trained in the use and maintenance of the completed product. This includes being familiar with all associated manuals and documentation for the product. All maintenance should be carried out in accordance with established safety practices.
- 3) All operators of the completed equipment should be trained to use that product in a safe and coordinated manner in compliance with established safety practices. The operators should also be familiar with documentation that is connected with the actual operation of the completed equipment.
	- **Note:** the term 'completed equipment' refers to a third party constructed device that contains or uses the product associated with this manual.
- This product has been manufactured as a general-purpose part for general industries, and has not been designed or manufactured to be incorporated in a device or system used in purposes related to human life.
- Before using the product for special purposes such as nuclear power, electric power, aerospace, medicine or passenger movement vehicles, consult with Mitsubishi Electric.
- This product has been manufactured under strict quality control. However when installing the product where major accidents or losses could occur if the product fails, install appropriate backup or failsafe functions into the system.
- When combining this product with other products, please confirm the standards and codes of regulation to which the user should follow. Moreover, please confirm the compatibility of this product with the system, machines, and apparatuses to be used.
- If there is doubt at any stage during installation of the product, always consult a professional electrical engineer who is qualified and trained in the local and national standards. If there is doubt about the operation or use, please consult the nearest Mitsubishi Electric distributor.
- Since the examples within this manual, technical bulletin, catalog, etc. are used as reference; please use it after confirming the function and safety of the equipment and system. Mitsubishi Electric will not accept responsibility for actual use of the product based on these illustrative examples.
- The content, specification etc. of this manual may be changed for improvement without notice.
- The information in this manual has been carefully checked and is believed to be accurate; however, if you notice any doubtful point, error, etc., please contact the nearest Mitsubishi Electric distributor.

#### **Registration**

- Microsoft<sup>®</sup> and Windows® are either registered trademarks or trademarks of Microsoft Corporation in the United States and/or other countries.
- The company name and the product name to be described in this manual are the registered trademarks or trademarks of each company.

 $5\phantom{1}$ 

 $\boldsymbol{9}$ 

26

28

39

# **Table of Contents**

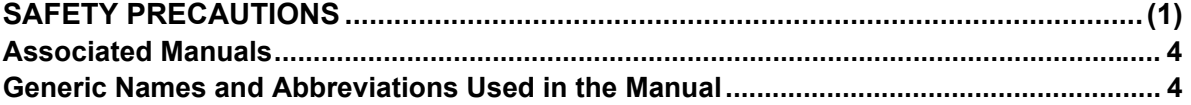

#### 1. Outline and Specifications

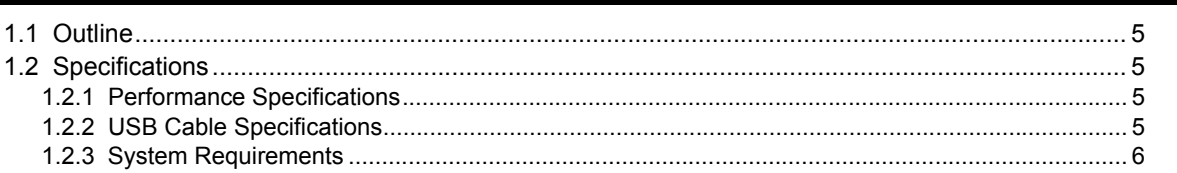

#### 2. System Configuration and Connecting Procedure  $\overline{7}$

#### 3. Driver Installation

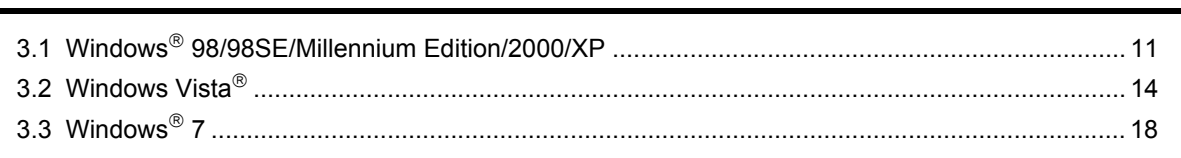

### 4. Installation Confirmation of Driver

#### 5. Uninstalling Driver

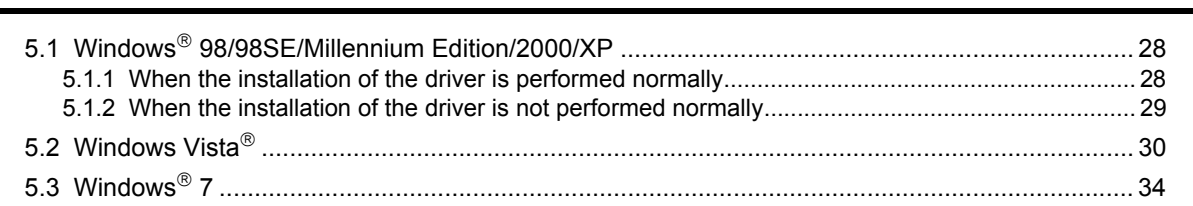

#### 6. Caution on Use

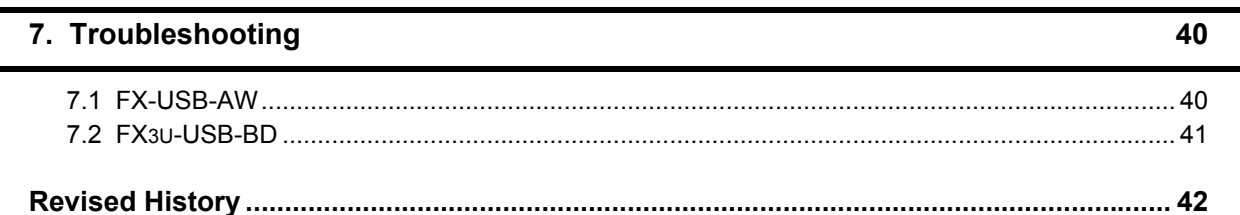

# <span id="page-7-0"></span>**Associated Manuals**

Refer to this manual for details of the installation procedure of the USB driver software for the FX-USB-AW and FX3U-USB-BD.

For product manuals or documents, consult with the Mitsubishi Electric dealer from who you purchased your product.

- Essential manual
- O Manuals necessary for some purposes
- $\triangle$  Manual with additional manual for detailed explanation

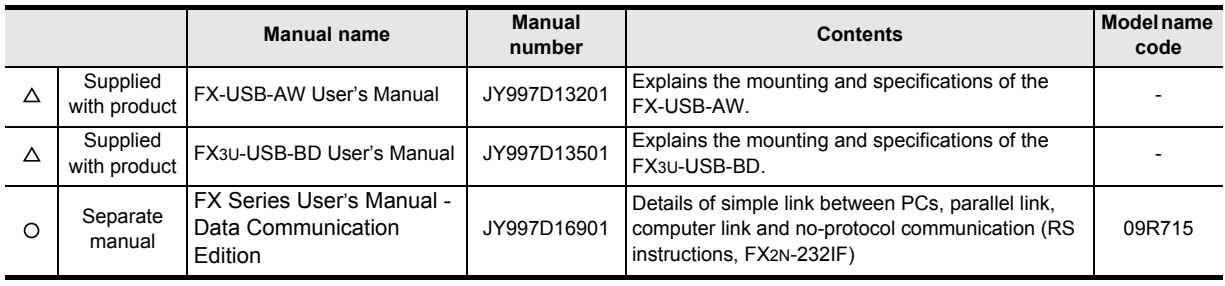

# <span id="page-7-1"></span>**Generic Names and Abbreviations Used in the Manual**

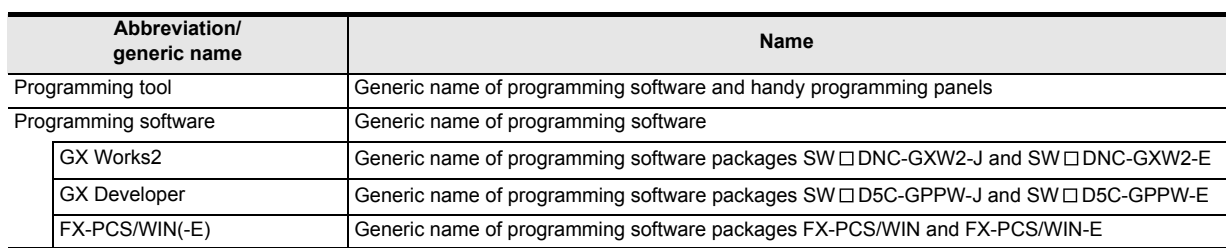

# <span id="page-8-0"></span>**1. Outline and Specifications**

### <span id="page-8-1"></span>**1.1 Outline**

This manual explains the installation method of the USB driver software for FX-USB-AW and FX3U-USB-BD. The FX-USB-AW and FX3U-USB-BD use the same USB driver software. For the mounting, hardware specification and applicable standard of the FX-USB-AW or FX3U-USB-BD, refer to the each product user's manual.

### <span id="page-8-2"></span>**1.2 Specifications**

For the hardware specifications of the FX-USB-AW or FX3U-USB-BD, refer to the each product user's manual.

#### <span id="page-8-3"></span>**1.2.1 Performance Specifications**

#### 1) FX-USB-AW

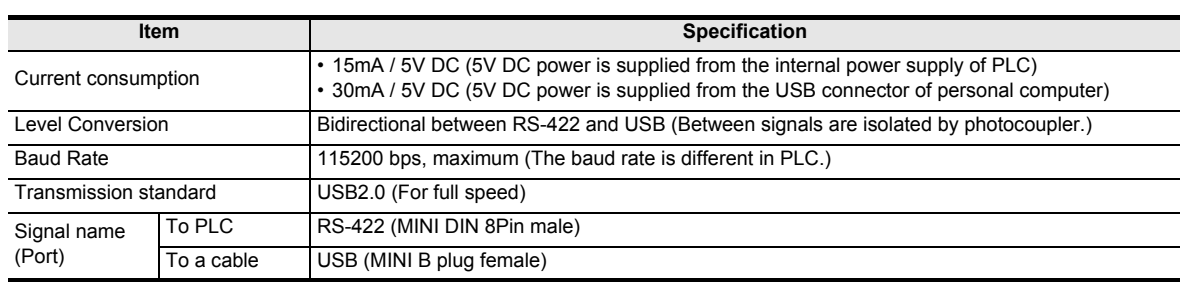

#### 2) FX3U-USB-BD

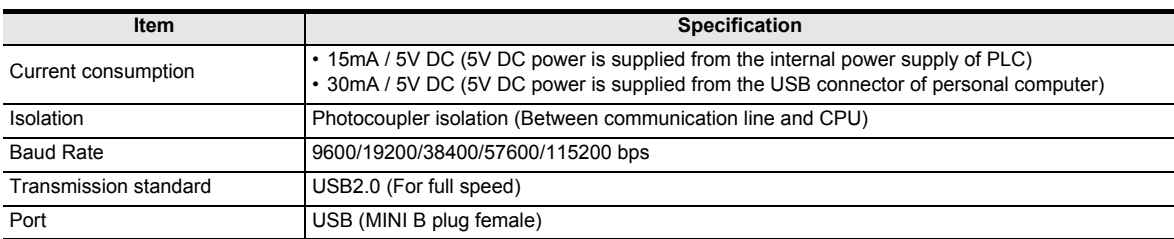

### <span id="page-8-4"></span>**1.2.2 USB Cable Specifications**

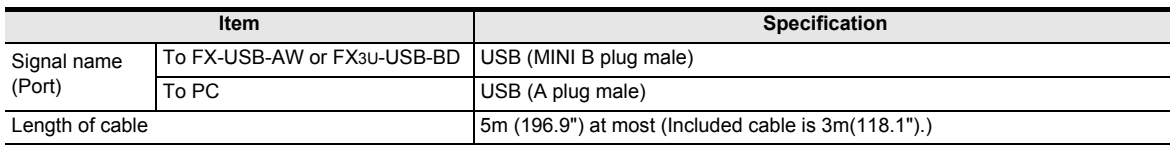

#### <span id="page-9-0"></span>**1.2.3 System Requirements**

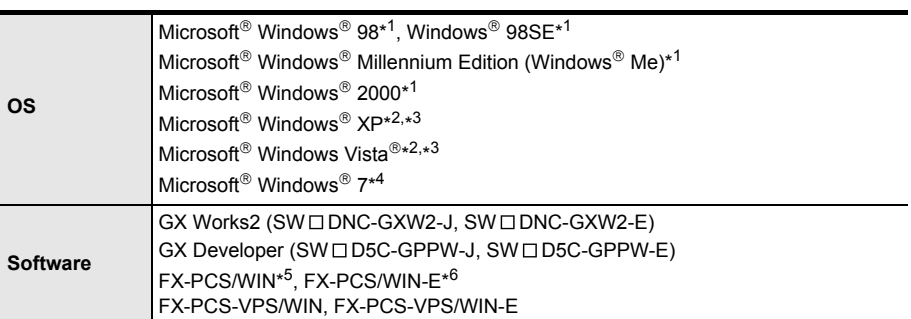

- \*1. Use the USB driver for Windows® 98, Windows® 98SE, Windows® Millennium Edition and Windows® 2000 included in the USB driver software Ver. 1.40. This USB driver is the same driver as the USB driver for software previous to Ver. 1.40.
- \*2. Use the USB driver for Windows® XP and Windows Vista® included in the USB driver software Ver. 1.40. This USB driver is the same driver as the USB driver for Windows Vista<sup>®</sup> for software version Ver. 1.10. This USB driver is the same driver as the USB driver for Windows<sup>®</sup> XP and Windows Vista® for software versions Ver. 1.20 and Ver. 1.30.
- \*3. Only the 32-bit version of this operating system is supported.
- \*4. USB driver Ver. 1.30 or later is applicable to Windows® 7 32-bit version. USB driver Ver. 1.40 or later is applicable to Windows® 7 64-bit version. Use the applicable USB driver for Windows® 7 included in the USB driver software Ver. 1.40. This USB driver is the same driver as the USB driver for software previous to Ver. 1.40.
- \*5. FX-PCS/WIN for versions earlier than 4.30, the communication port setting can be selected from COM1-COM4.

For versions 4.30 or later, the communication port setting can be selected from COM1-COM9.

\*6. FX-PCS/WIN-E for versions earlier than 3.30, the communication port setting can be selected from COM1-COM4.

For versions 3.30 or later, the communication port setting can be selected from COM1-COM9.

**1**

Specifications Outline and

Outline and<br>Specifications

**2**<br>**2**<br>**2**<br>**2**<br>**Procedure**<br>**Procedure** Procedure and Connecting System Config

**3**

Installation Driver

**4**

Installation<br>Confirmation Confirmation of Installation

 $\vec{q}$ 

**5**

Driver Uninstalling

**6**

Caution on Use

Use

Caution on

**7**

Troubleshooting

Troubleshooting

# <span id="page-10-0"></span>**2. System Configuration and Connecting Procedure**

## <span id="page-10-1"></span>**2.1 System Configuration**

For details of the programming communication, refer to the following manual. → **Refer to the FX Series User's Manual - Data Communication Edition**

#### <span id="page-10-2"></span>**2.1.1 FX-USB-AW**

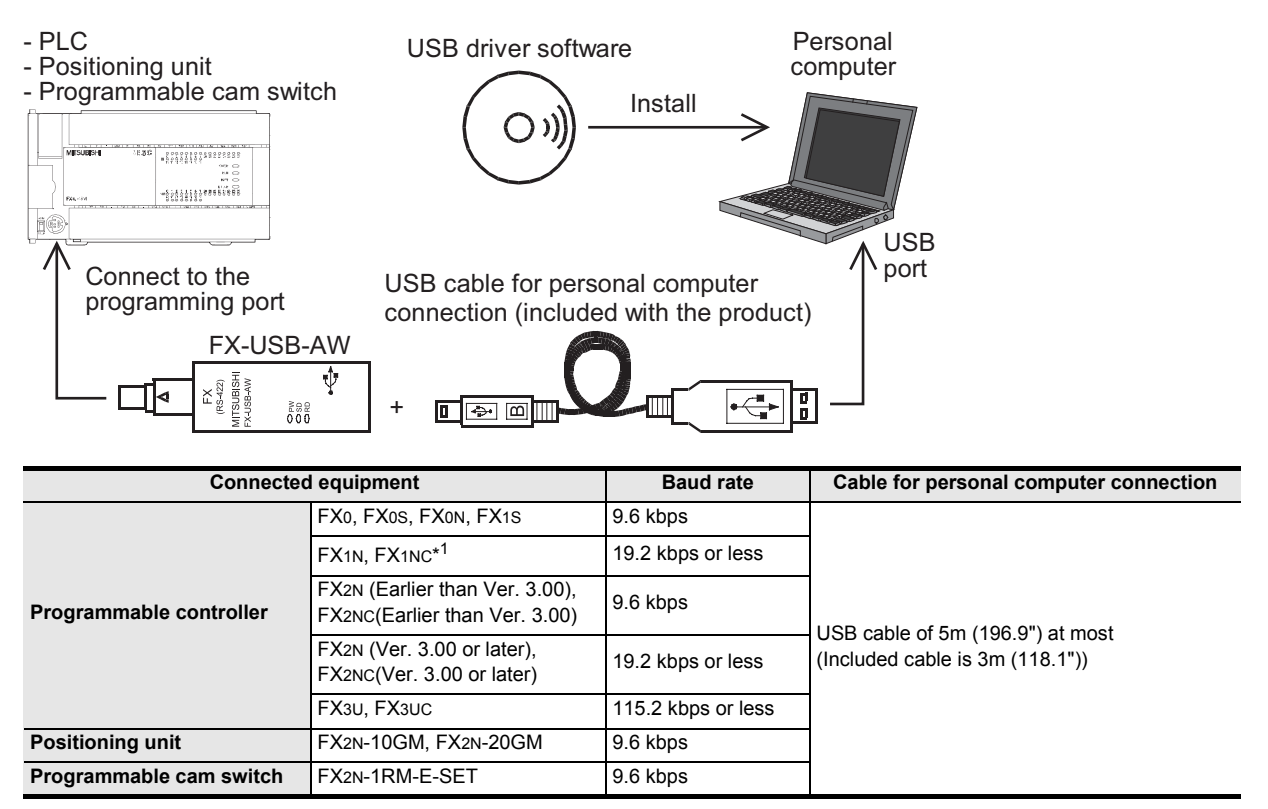

- \*1. FX1NC Series PLC specification details for I/O, wiring, installation, and maintenance can only be found in the Japanese Manual.
- Please refer to individual PLC manuals for PLCs not mentioned above.

### <span id="page-10-3"></span>**2.1.2 FX3U-USB-BD**

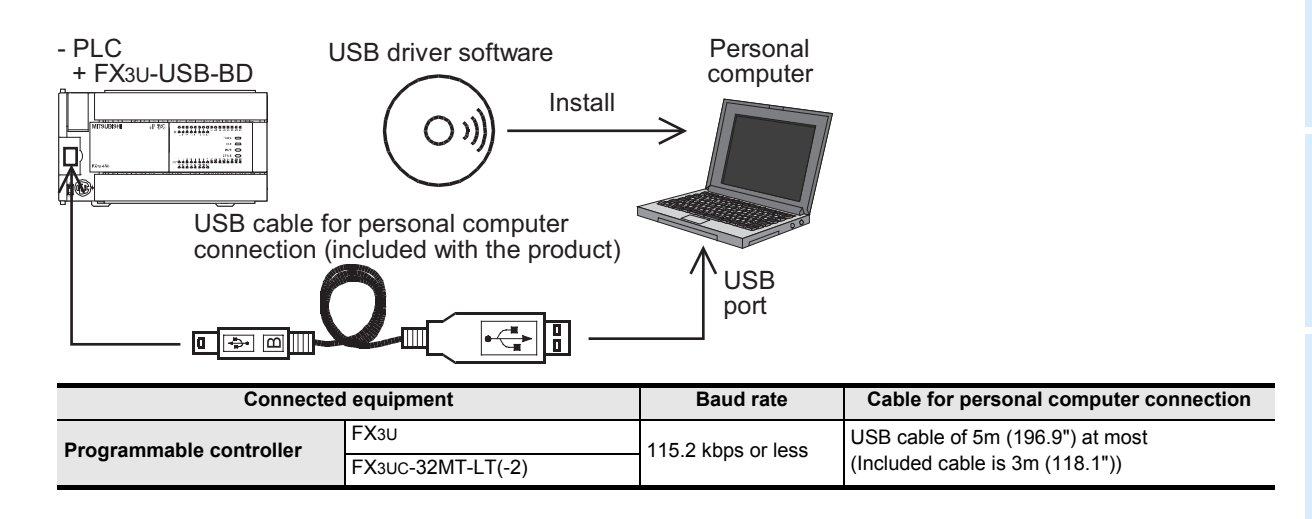

### <span id="page-11-0"></span>**2.2 Connecting Procedure**

#### <span id="page-11-1"></span>**2.2.1 Connecting Procedure of the FX-USB-AW**

- 1) Power off the PLC.
- 2) Connect the USB (MINI B plug male) connector of the USB cable to the FX-USB-AW.
- 3) Connect the RS-422 (MINI DIN 8Pin male) connector of the FX-USB-AW to the PLC.
- 4) Connect the USB (A plug male) connector of the USB cable to the personal computer.
- 5) Power ON the PLC.
- 6) Power ON the personal computer.
- 7) Make sure the POWER lamp of the FX-USB-AW is lit. (The POWER lamp of FX-USB-AW lights up when power is supplied normally by the personal computer.)

#### <span id="page-11-2"></span>**2.2.2 Connecting Procedure of the FX3U-USB-BD**

- 1) Power off the PLC.
- 2) Connect the USB (MINI B plug male) connector of the USB cable to the FX3U-USB-BD.
- 3) Connect the USB (A plug male) connector of the USB cable to the personal computer.
- 4) Turn ON the power supply of the PLC.
- 5) Turn ON the power supply of the personal computer.

# Outline and<br>Specifications Specifications Outline and

**1**

# <span id="page-12-0"></span>**3. Driver Installation**

#### **Caution**

- Please confirm whether the installation is performed normally after the installation of the driver. Regarding confirmation, refer to Chapter 4.
- The driver is not installed properly when the process is canceled during installation. To complete installation, uninstall the driver, and install again. For the uninstallation procedure of the driver, refer to Chapter 5.
- This product requires USB Driver Installation for each USB port to be used. To use multiple USB ports, connect this product to each port, and install the driver each time.

The driver is not installed properly if the driver of a different version has already been installed. To complete installation, uninstall the driver, and install again.

(With Windows Vista<sup>®</sup> and Windows<sup>®</sup> 7, driver installation will occur automatically. In other OS, depending on the PC environment, driver installation may occur automatically, or the location for the file may be required to be specified.)

#### **USB driver software folder structure**

The folder structure is as follows according to the USB driver software version.

#### **Ver. 1.40 or later**

<CD-ROM Drive>

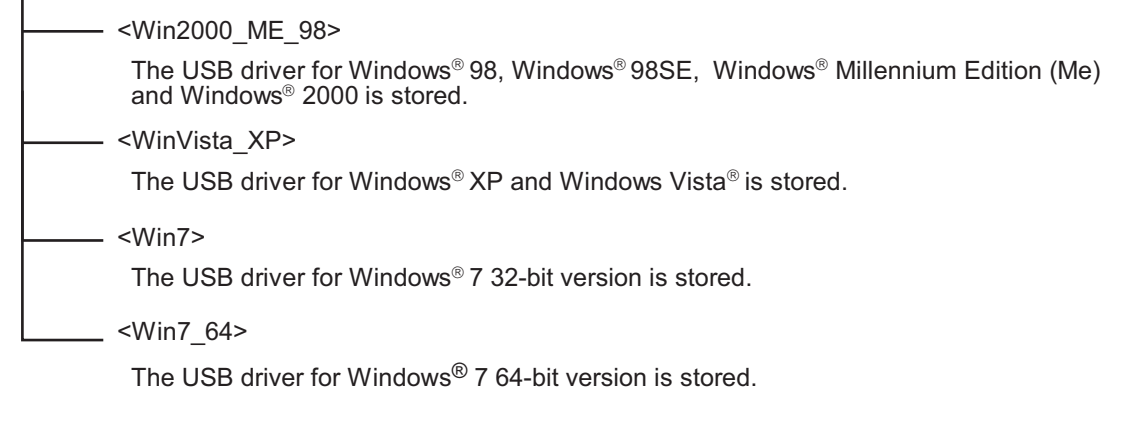

#### **Ver. 1.30**

<CD-ROM Drive>

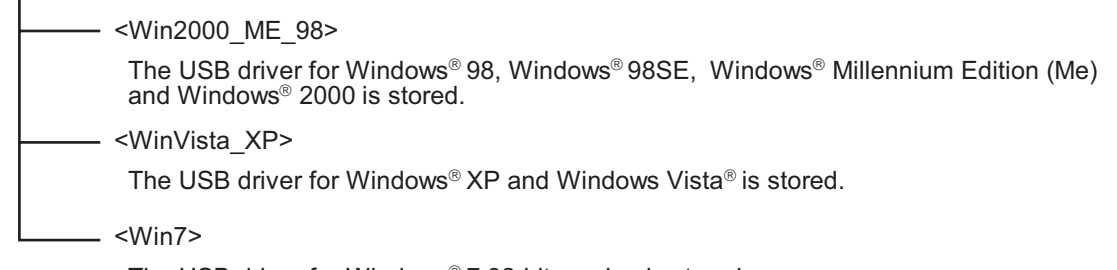

The USB driver for Windows® 7 32-bit version is stored.

#### **Ver. 1.20**

<CD-ROM Drive>

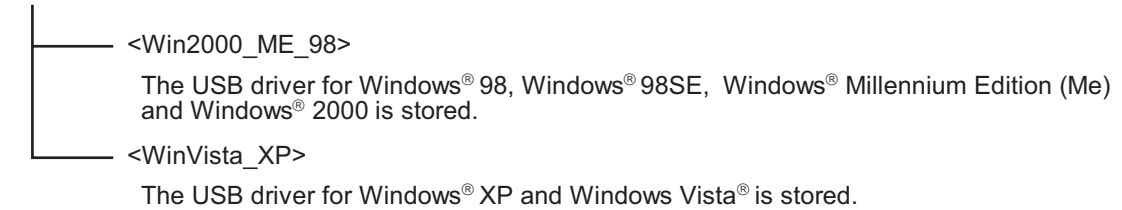

#### **Ver. 1.10**

<CD-ROM Drive>

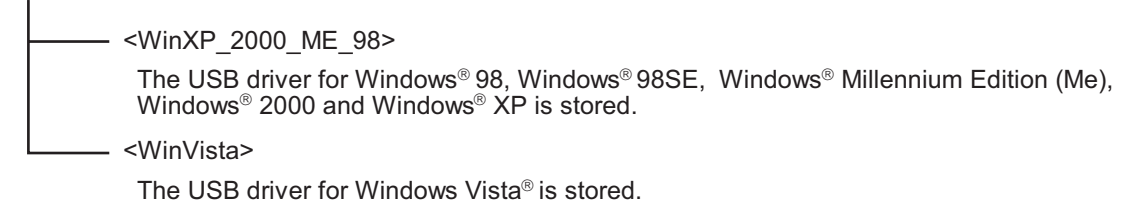

#### **Versions previous to Ver. 1.10**

The USB driver for software previous to Ver. 1.10 does not have a folder structure. The USB driver is stored in the main directory of the CD-ROM drive.

**1** Outline and<br>Specifications Specifications Outline and

**N** System Config<br>and Connecting<br>Procedure Procedure and Connecting System Config

**3**

Driver<br>Installation

**4**

Installation<br>Confirmation of Confirmation of Installation

**5**

Driver Uninstalling

**6**

Caution on Use

Caution on Use

**7**

Troubleshooting

Troubleshooting

# <span id="page-14-0"></span>**3.1 Windows**® **98/98SE/Millennium Edition/2000/XP**

Please install the driver with the following procedure.

The installation procedure is explained when connecting a personal computer with Windows® XP to the FX-USB-AW.

- Installation methods for Windows® 98, Windows® 98SE, Windows® Millennium Edition, and Windows® 2000 will vary.
- 1) When the USB cable is connected to the personal computer, the following screen is displayed.

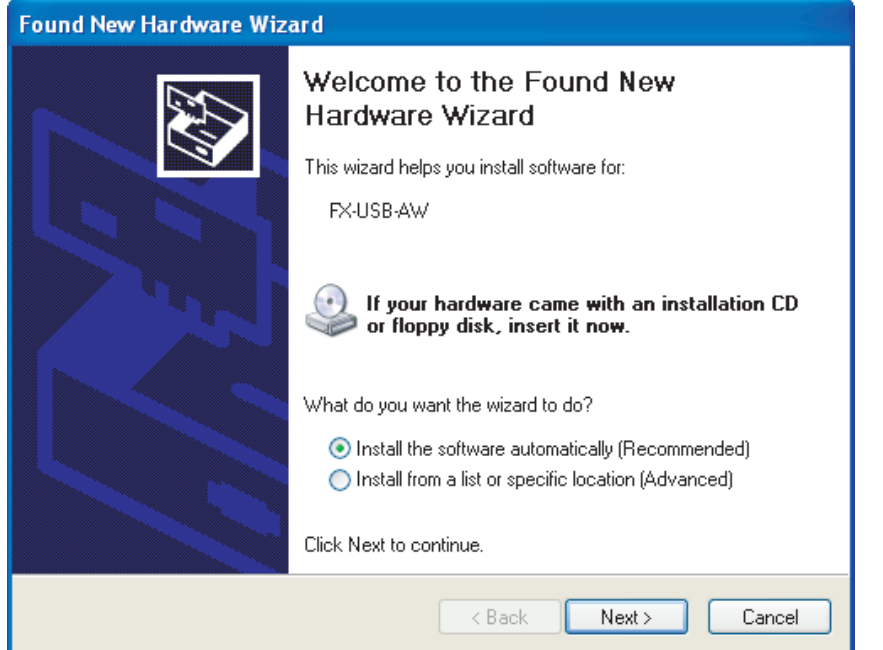

Insert the included CD-ROM into the personal computer's CD-ROM drive. Click [ Next > ]. The installation of the USB driver software will begin.

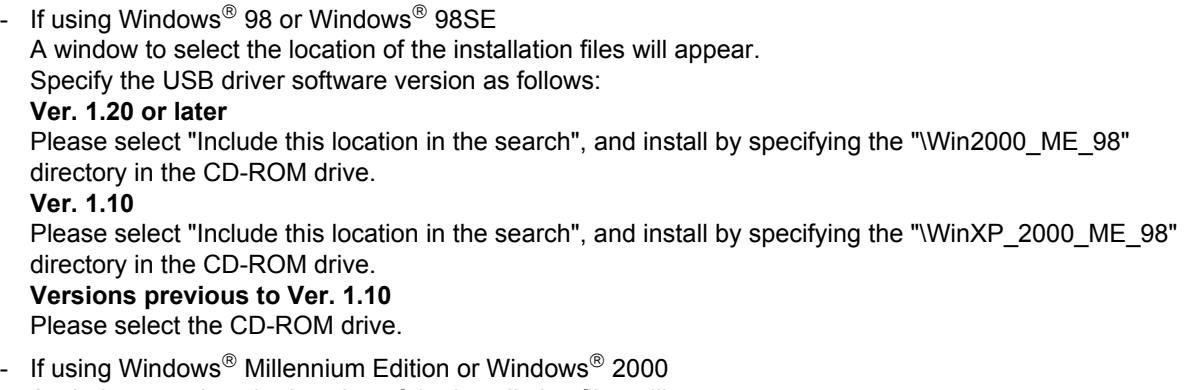

A window to select the location of the installation files will appear. Please select the CD-ROM drive.

2) When the USB cable is connected to the personal computer, the following screen is displayed.

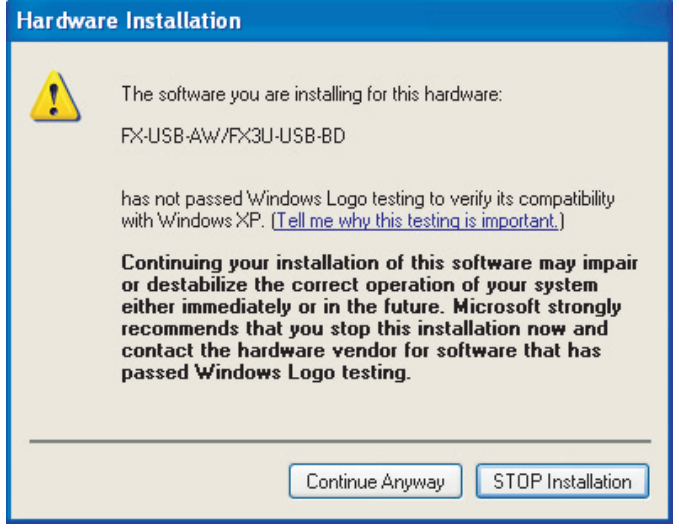

Click [ Continue Anyway ].

3) The following screen is displayed.

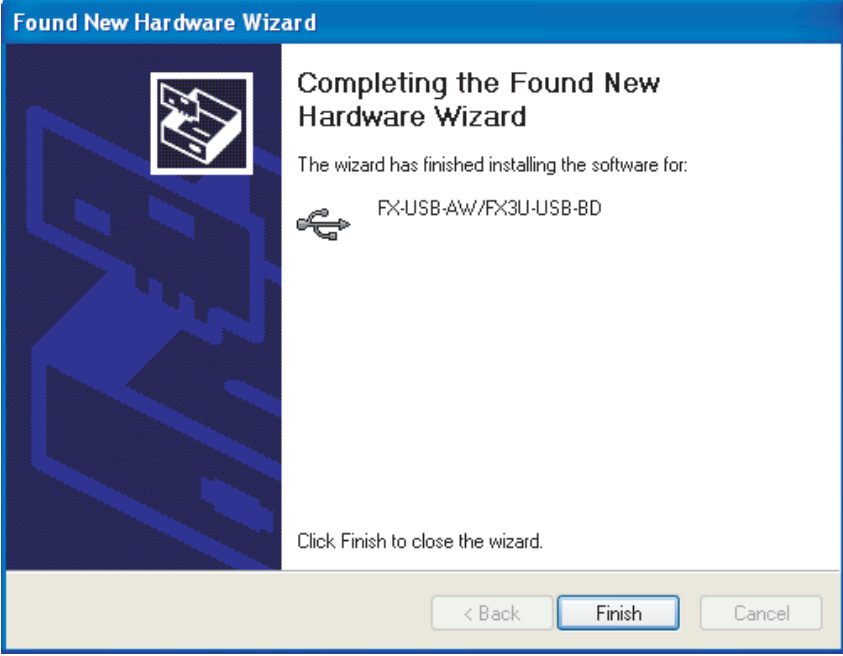

Click [ Finish ].

If using Windows® 2000 or Windows® XP, proceed to step 4).

- If Windows<sup>®</sup> 98, Windows<sup>®</sup> 98SE or Windows<sup>®</sup> Millennium Edition is used, installation of the USB Serial Port software begins, and ends automatically.

The CD-ROM can be removed from the personal computer at this time. The installation of the USB driver software is completed.

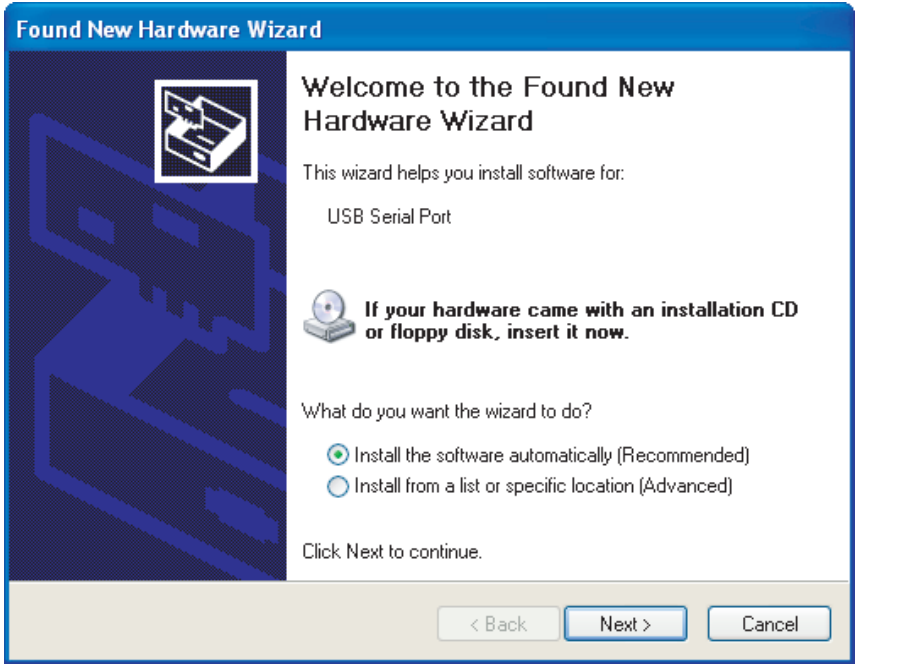

Click [ Next > ].

The installation of the USB Serial Port software will begin.

- If using Windows<sup>®</sup> 2000, a screen to select the location of the installation files is displayed. Please select the CD-ROM drive.
- 5) The screen of 2) is displayed. (Only in Windows®  $XP$ ) Click [ Continue Anyway ].
- 6) The following screen is displayed.

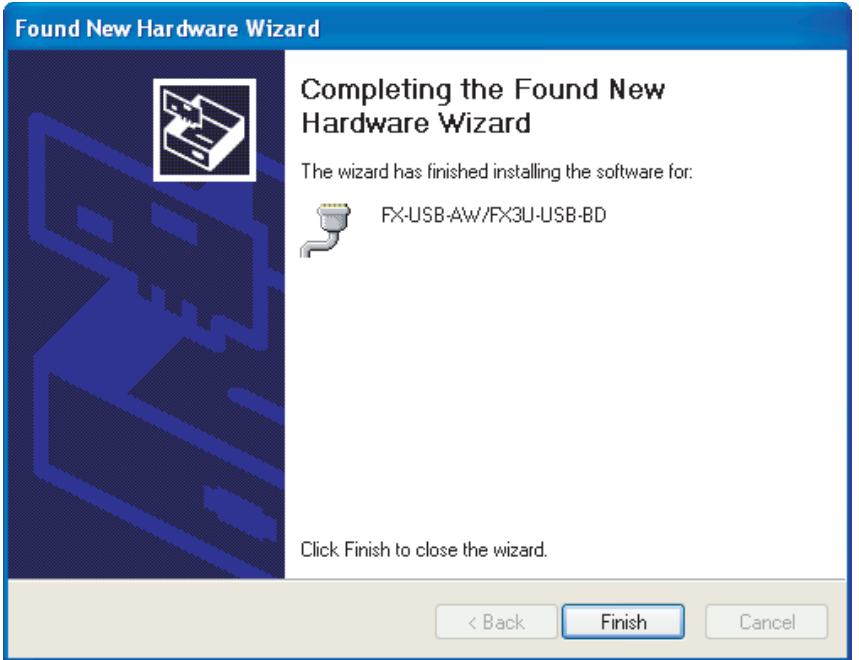

Click [ Finish ].

The installation of the USB Serial Port software will finish.

The CD-ROM (USB driver software) can be removed from the personal computer at this time.

Next, please confirm whether the installation is performed normally. Regarding confirmation, refer to Chapter 4.

**1** Outline and<br>Specifications Specifications Outline and

**2** Procedure and Connecting System Config

stem Config<br>d Connecting

**3**

Driver<br>Installation

## <span id="page-17-0"></span>**3.2 Windows Vista**®

Please install the driver with the following procedure.

The installation procedure is explained when connecting a personal computer with Windows Vista® to the FX-USB-AW.

1) When the USB cable is connected to the personal computer, the following screen is displayed.

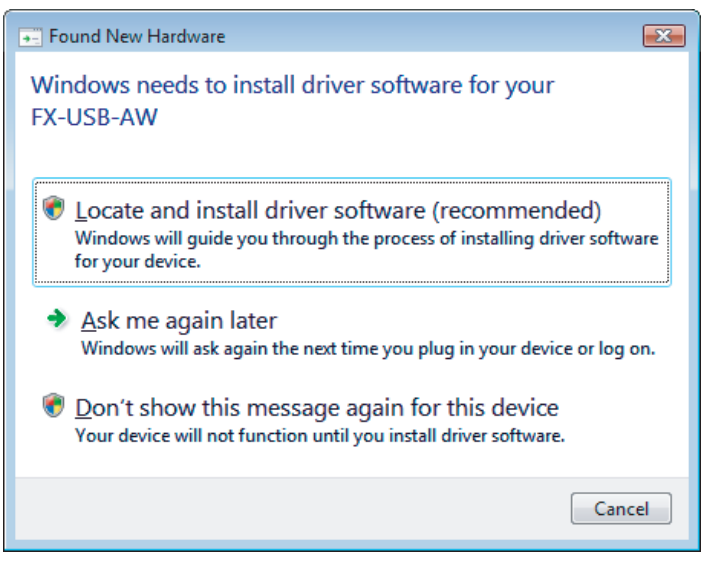

Click [ Located and install driver software (recommended) ].

- 2) Only when user account control is enabled, the "user account control" screen is displayed. Click [ Continue ], when displayed.
- 3) The following screen is displayed. (The following screen may be displayed when connected to a Network.)

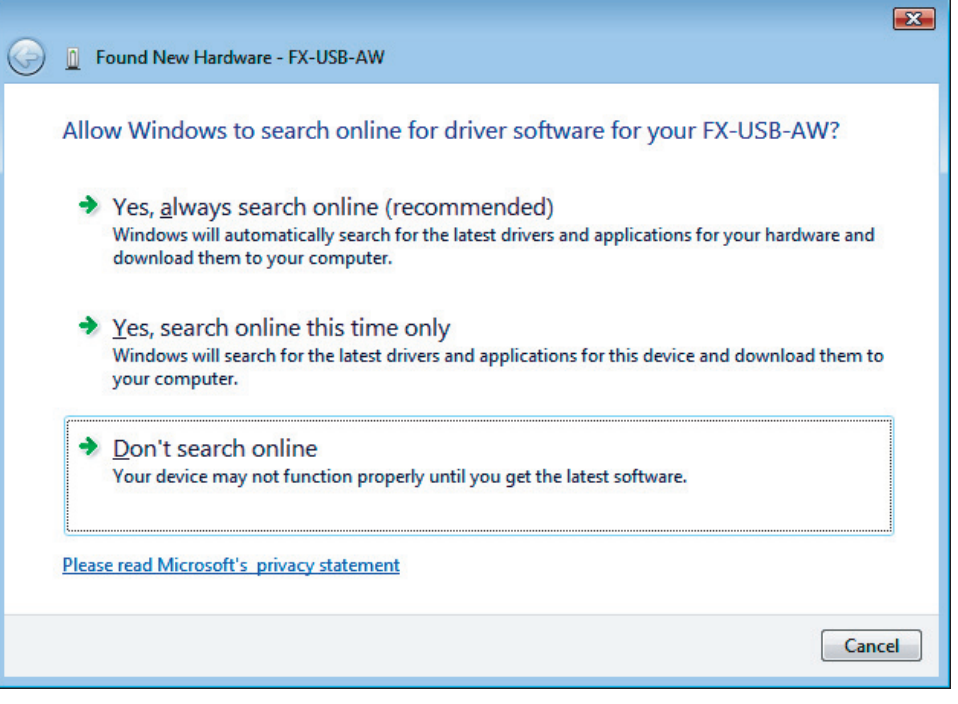

Click [ Don't search online ].

**1**

Specifications Outline and

Outline and<br>Specifications

**N** System Config<br>and Connecting<br>Procedure Procedure and Connecting System Config

**3**

Driver<br>Installation

**4**

Installation<br>Confirmation of<br>Driver Confirmation of Installation

**5**

Driver Uninstalling

**6**

Caution on Use

Use

Caution on

**7**

Troubleshooting

Troubleshooting

4) The following screen is displayed.

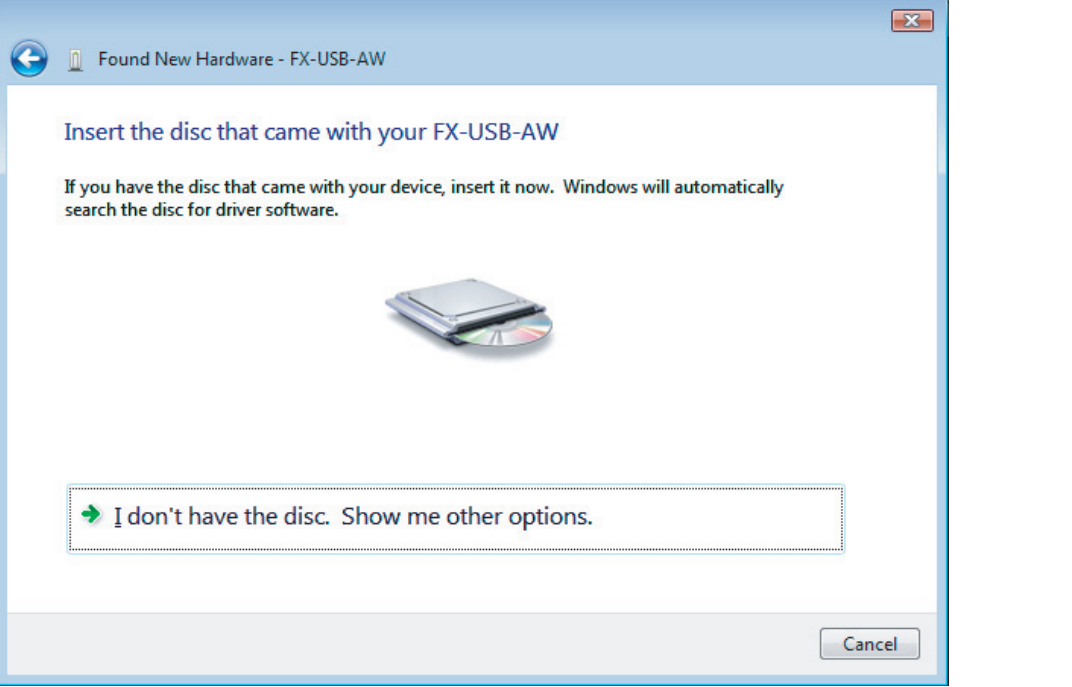

Insert the included CD-ROM into the personal computer's CD-ROM drive. The driver in CD-ROM is searched for automatically and installation of the USB driver software will begin. If the included CD-ROM was already inserted into the personal computer's CD-ROM drive before displaying the above screen, click [ Next ].

5) The following screen is displayed.

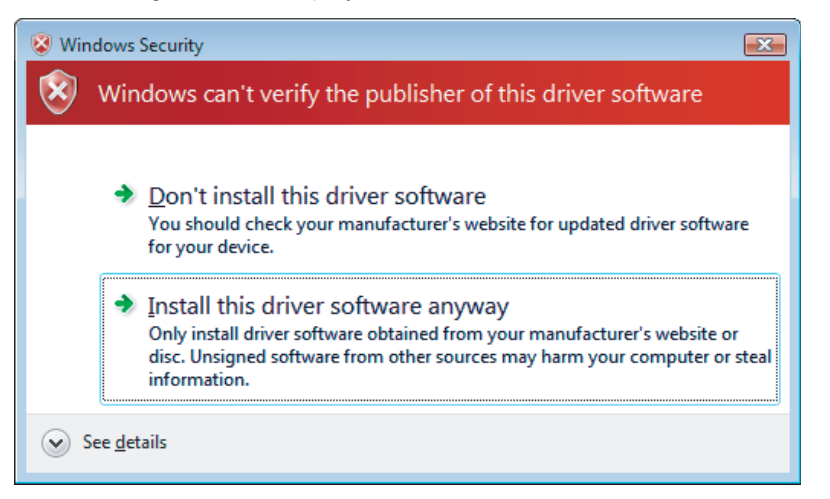

Click [ Install this driver software anyway ].

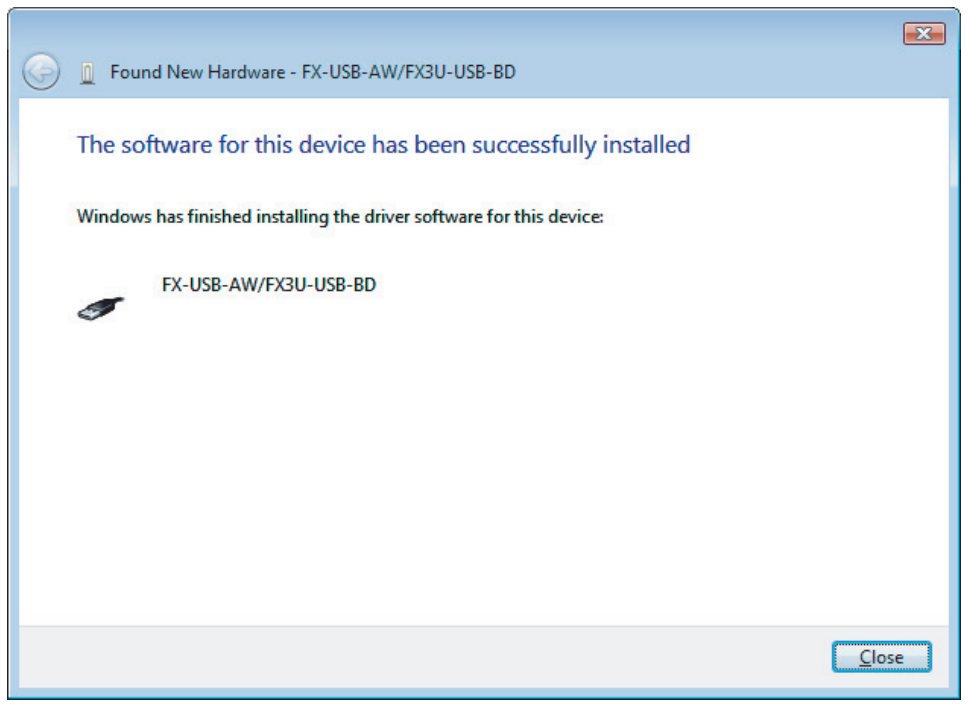

Click [ Close ].

7) The following screen is displayed. (The following screen may be displayed when connected to a Network.)

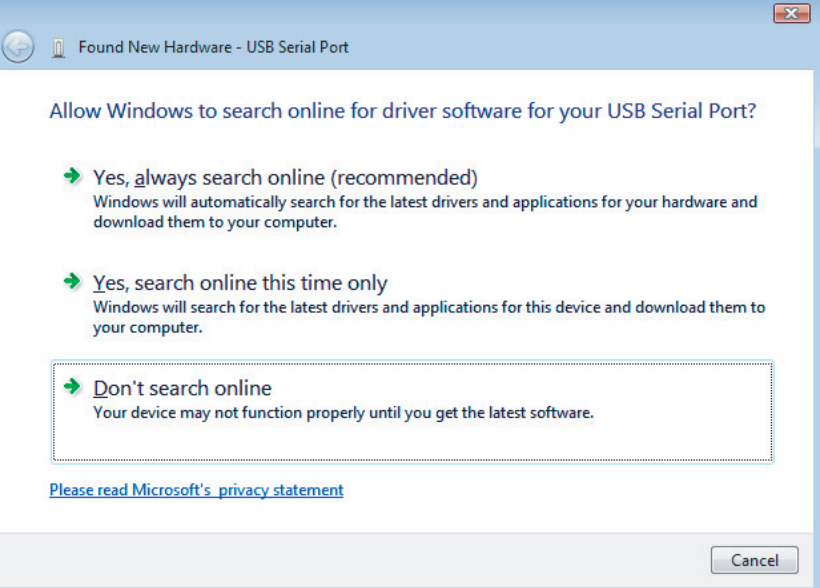

Click [ Don't search online ].

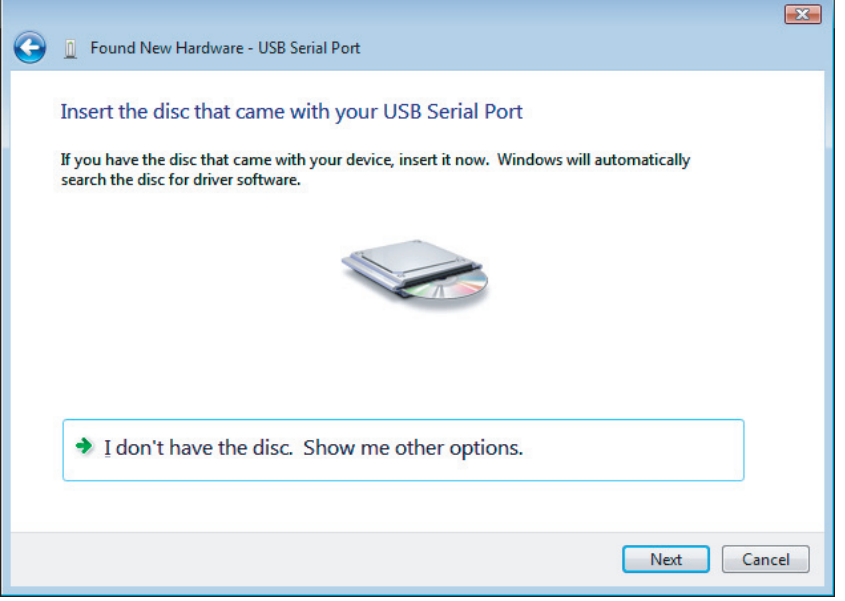

Click [ Next ].

The installation of the USB Serial Port software will begin.

- 9) The screen of 5) is displayed. Click [ Install this driver software anyway ].
- 10) The following screen is displayed.

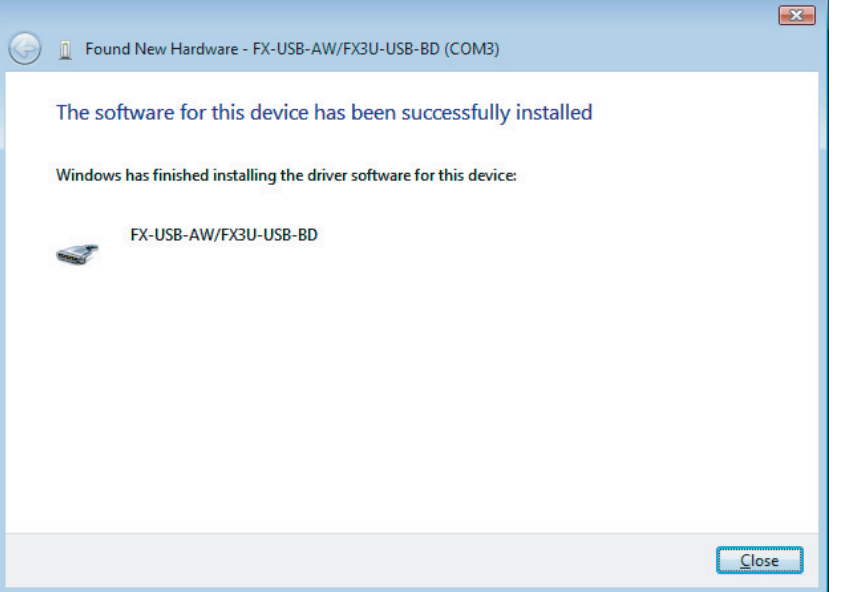

Click [ Close ].

The installation of the USB Serial Port software will finish.

The CD-ROM (USB driver software) can be removed from the personal computer at this time. Next, please confirm whether the installation is performed normally. Regarding confirmation, refer to

Chapter 4.

**6**

Caution on Use

Caution on Use

**7**

Troubleshooting

Troubleshooting

**1** Outline and Specifications Outline and

### <span id="page-21-0"></span>**3.3 Windows**® **7**

- USB driver Ver. 1.30 or later is applicable to Windows<sup>®</sup> 7 32-bit version.
- USB driver Ver. 1.40 or later is applicable to Windows<sup>®</sup> 7 64-bit version.

Please install the driver with the following procedure.

The installation procedure is explained when connecting a personal computer with Windows® 7 to the FX-USB-AW.

#### **Caution**

- Two driver installations are necessary, "USB driver software" and "USB Serial Port", are both required. Communication is not possible with only one of the two. Please perform both installations with reference to the following procedures.
- 1) When the USB cable is connected to the personal computer, the message "Installing device driver software" appears, and then the message "Device driver software was not successfully installed" appears. Clicking [ Click here for details. ] does not enable installation.

Click [ X ] at the upper right corner to close this message.

2) Click [ Start ]  $\rightarrow$  [ Control Panel ]  $\rightarrow$  [ System and Security ]  $\rightarrow$  [ Device Manager ] to start up Device Manager and display the following screen.

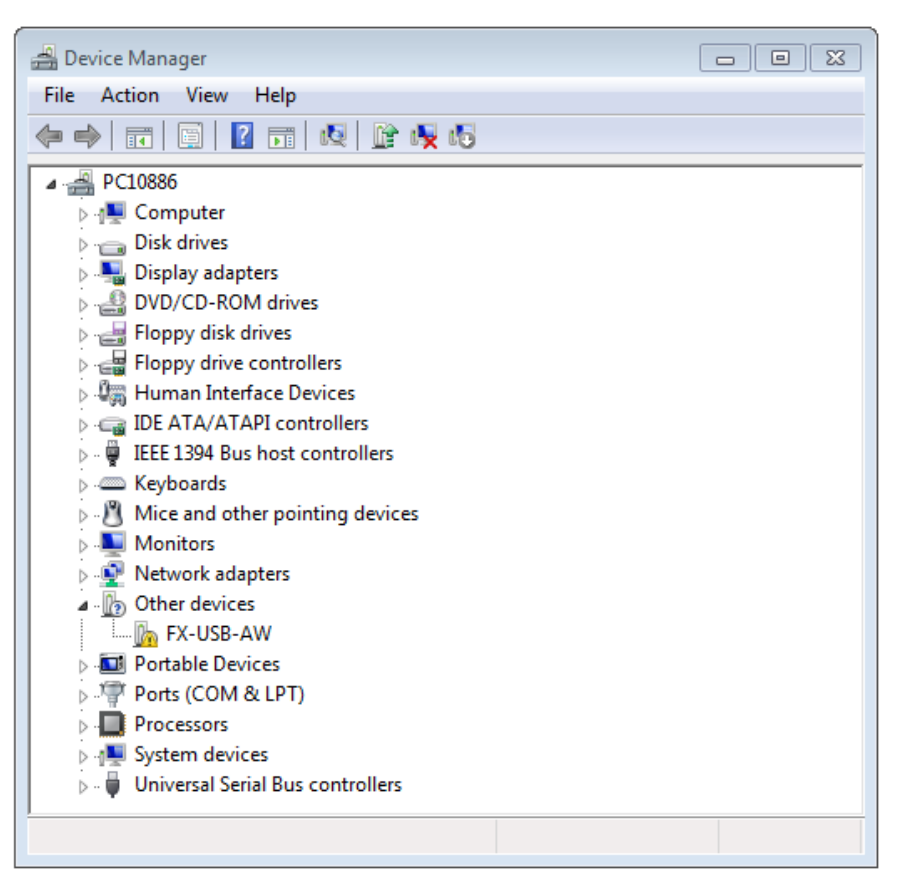

Put the cursor on [1] FX-USB-AW ] in [ Other devices ], double-click or right-click it, and select [ Properties ].

Or put the cursor on [11] FX-USB-AW ], right-click it, and select [ Update Driver Software... ] to omit steps 3) and 4) and jump to step 5).

(For the FX3U-USB-BD, that model name is displayed.)

**1** Outline and Specifications Outline and

**V**<br>and Connecting<br>Procedure Procedure and Connecting System Config

**3**

Driver<br>Installation

**4**

Installation<br>Confirmation of<br>Driver Confirmation of Installation

**5**

Driver Uninstalling

**6**

Caution on Use

Caution on Use

**7**

Troubleshooting

Troubleshooting

3) The following screen is displayed.

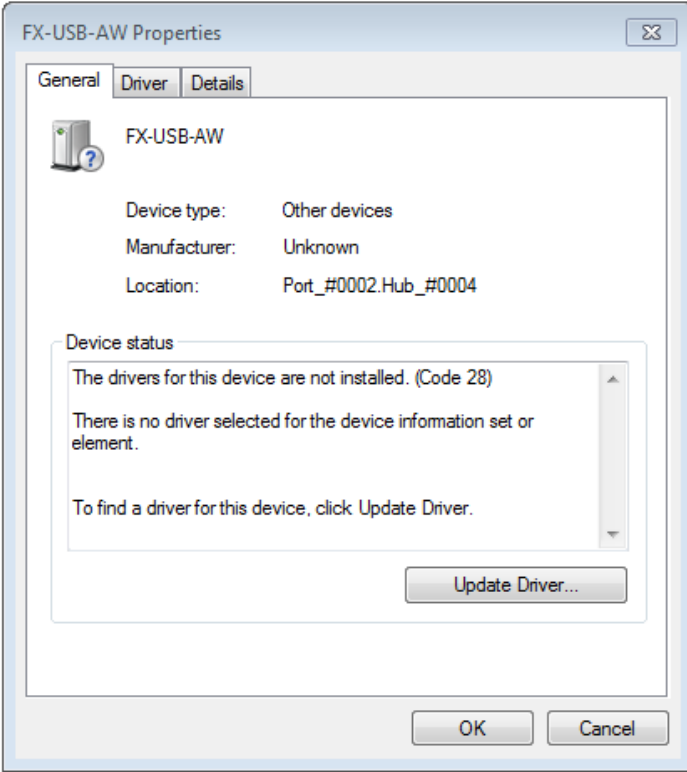

Select [ Driver ] tab.

4) The following screen is displayed.

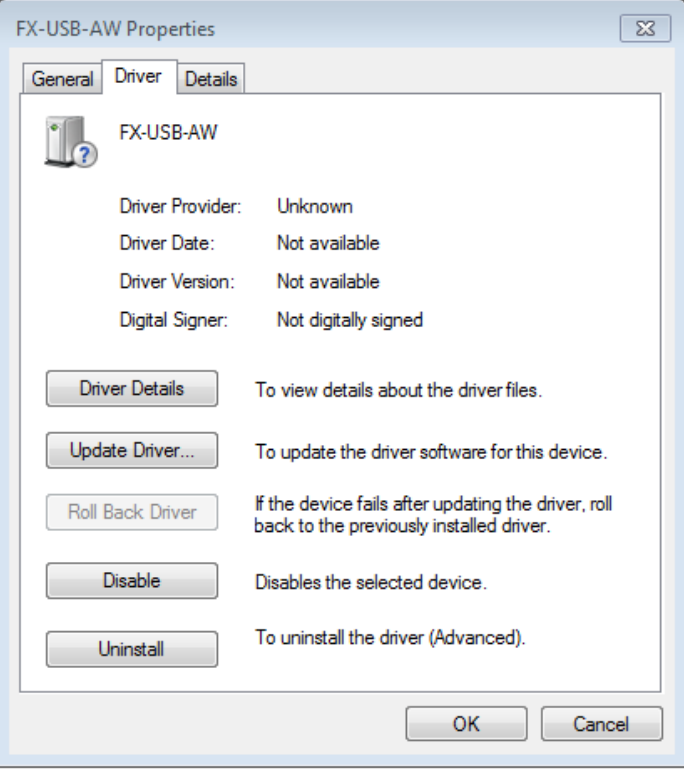

Click [ Update Driver... ].

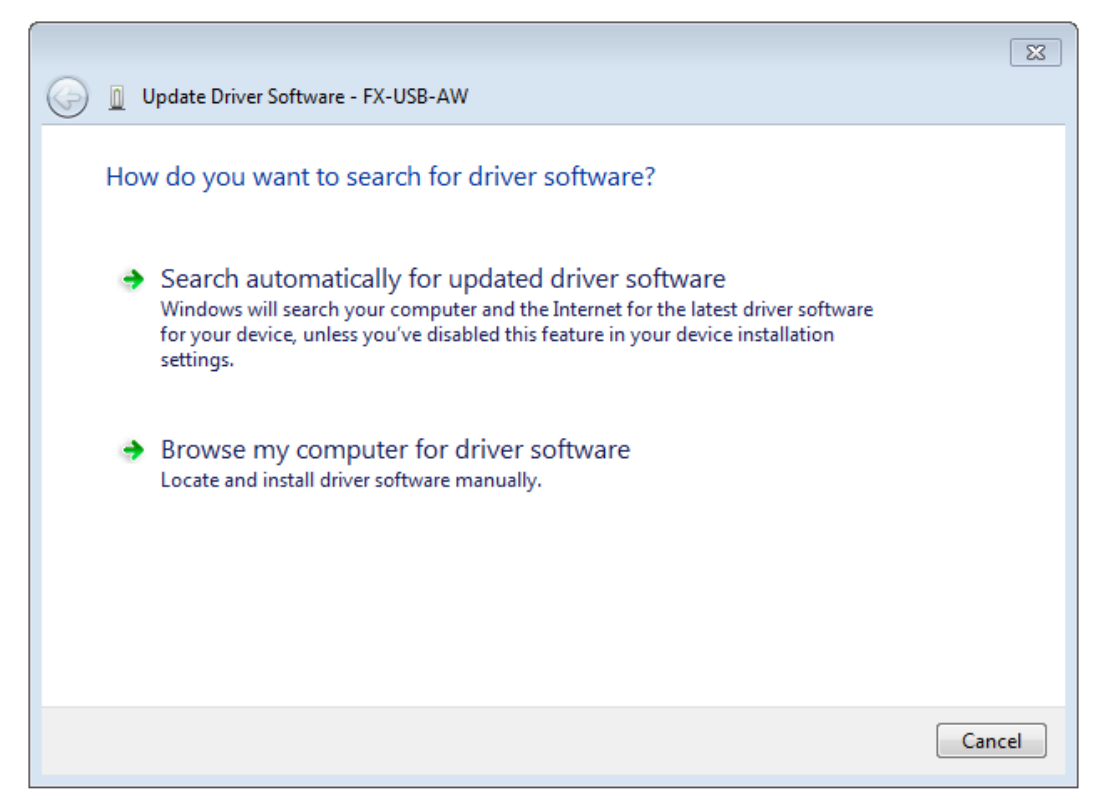

Click [ Browse my computer for driver software ].

6) Since the following screen is displayed, the location of the driver is specified.

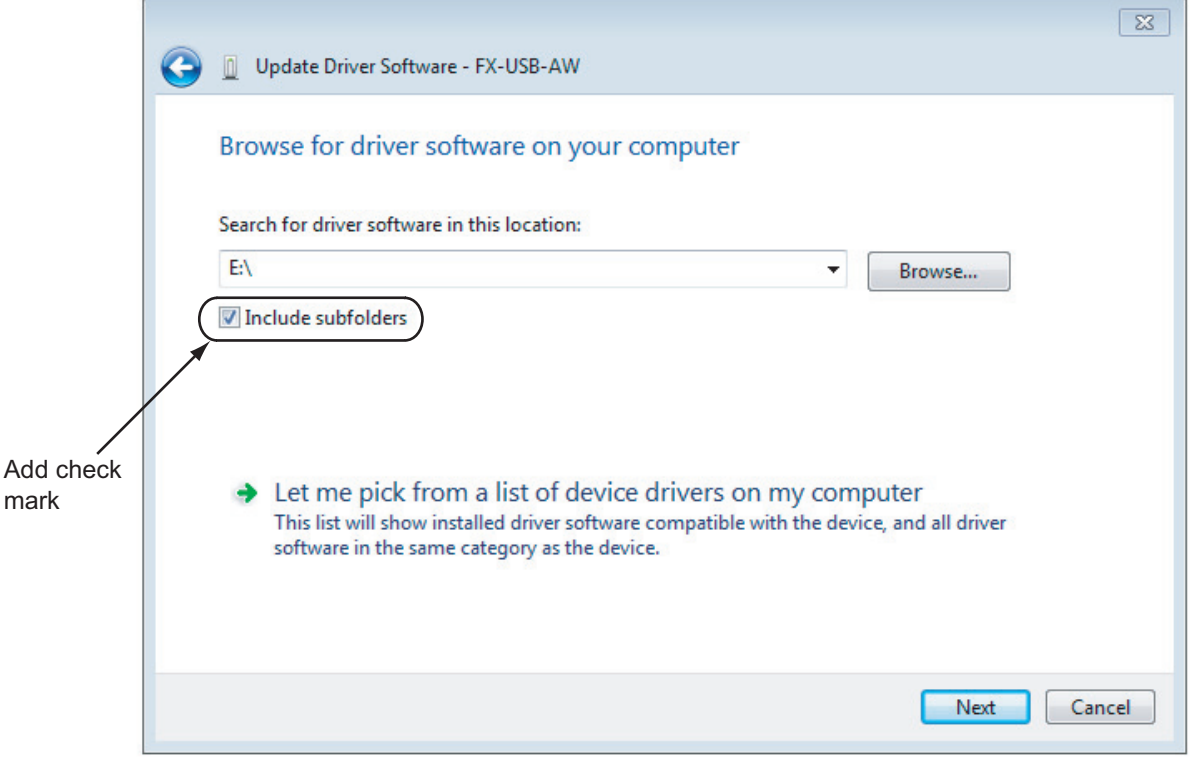

Add a check mark to [ Include subfolders ].

Insert the CD-ROM that has the driver software into the personal computer. Select the CD-ROM drive, and click [ Next ].

**1**

Specifications Outline and

Outline and<br>Specifications

**V**<br>**2** and Connecting<br>**Procedure** Procedure and Connecting System Config

**3**

Driver<br>Installation

**4**

Installation<br>Confirmation of<br>Driver Confirmation of Installation

**5**

Driver Uninstalling

**6**

Caution on Use

bse

Caution on

**7**

Troubleshooting

Troubleshooting

7) The following screen is displayed.

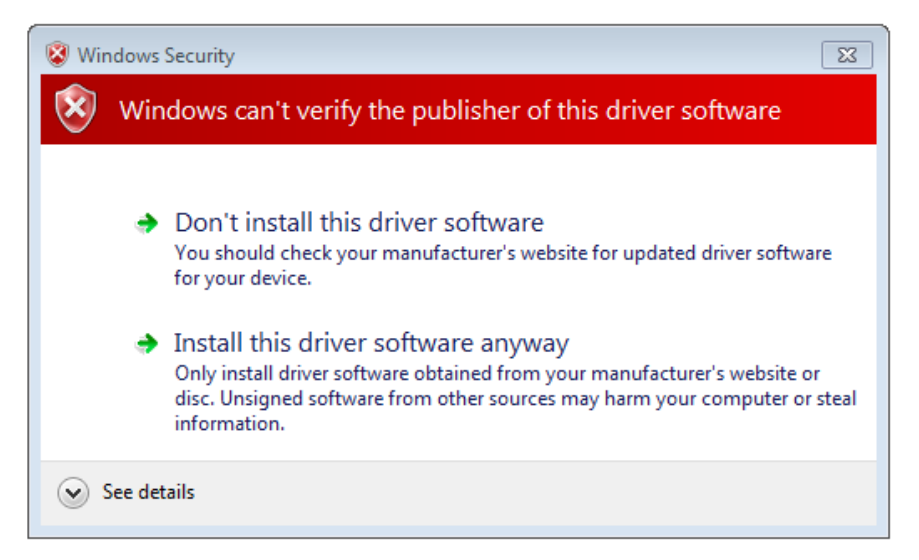

Click [ Install this driver software anyway ].

8) The installation of the USB driver software is completed, and the following screen is displayed.

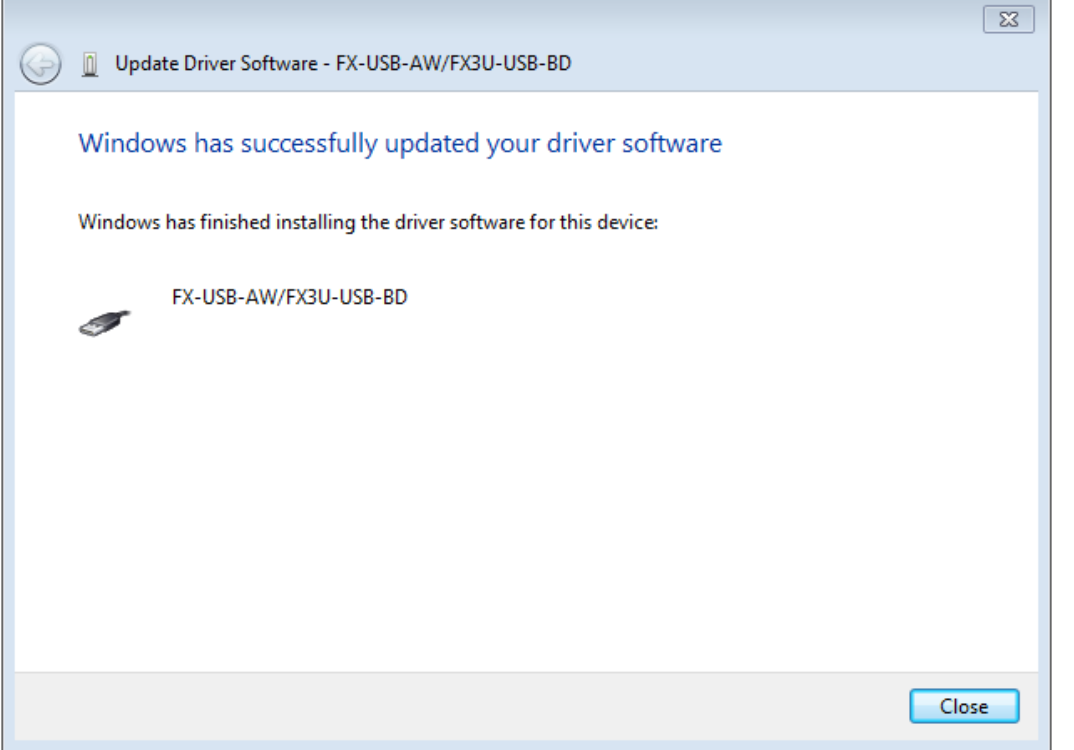

Click [ Close ].

9) The message "Device driver software was not successfully installed" appears again. Clicking [ Click here for details. ] does not enable installation. Click [ X ] at the upper right corner to close this message. In order to close the screen of 4) and to install "USB Serial Port", please continue on to the following procedure.

10) Install the USB serial port from Device Manager.

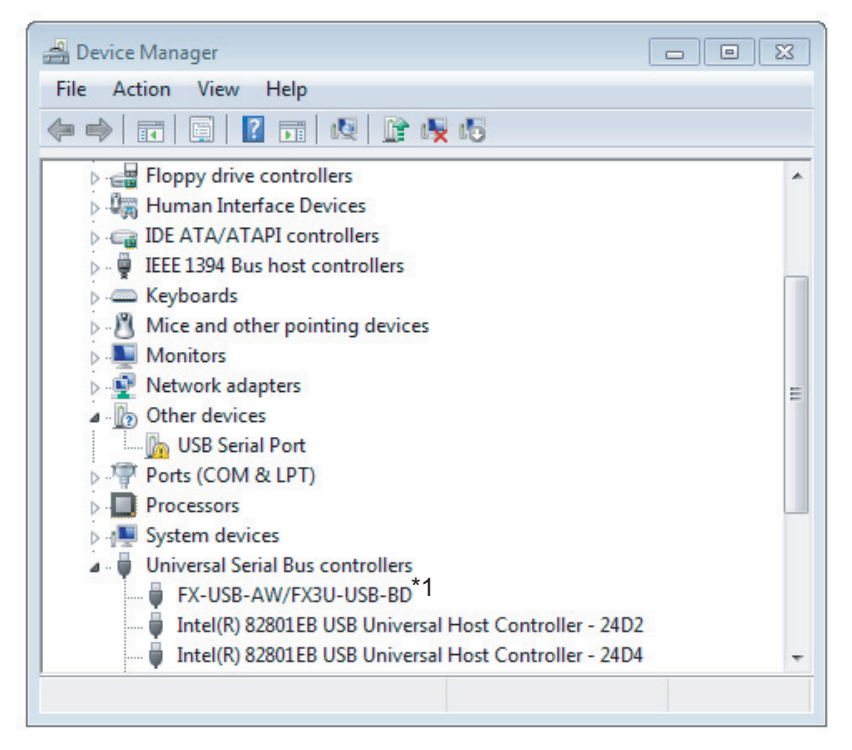

Put the cursor on [10 USB Serial Port ] in [Other devices ], double-click or right-click it, and select [ Properties ].

Or put the cursor on [  $\cdot \cdot$  USB Serial Port ], right-click it, and select [ Update Driver Software... ] to omit steps 11) and 12) and jump to step 13).

- \*1. When the driver software is installed successfully by the procedure up to step 9), [ FX-USB-AW/ FX3U-USB-BD ] is displayed.
- 11) The following screen is displayed.

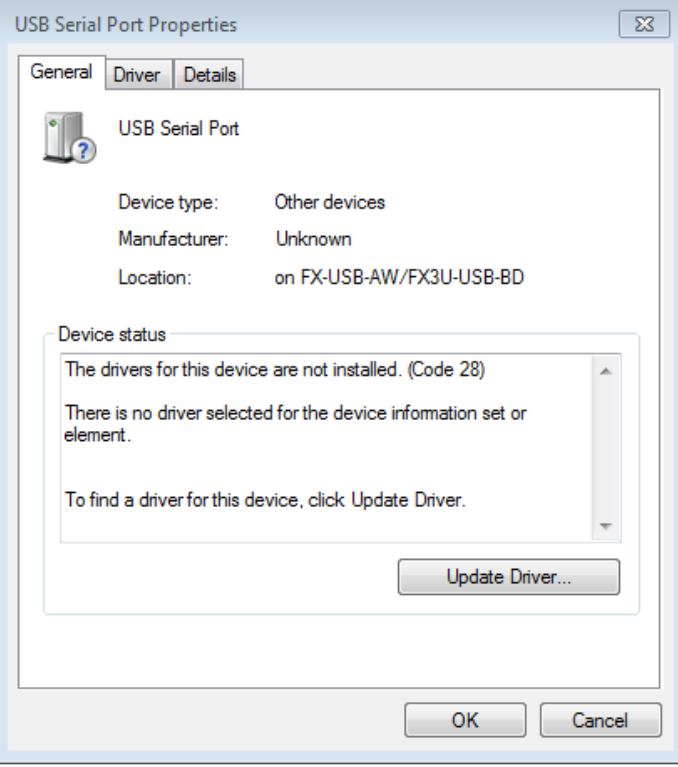

Select [ Driver ] tab.

**1** Outline and Specifications Outline and

**V**<br>and Connecting<br>Procedure Procedure and Connecting System Config

**3**

Driver<br>Installation

**4**

Installation<br>Confirmation of<br>Driver Confirmation of Installation

**5**

Driver Uninstalling

**6**

Caution on Use

Caution on Use

**7**

Troubleshooting

Troubleshooting

12) The following screen is displayed.

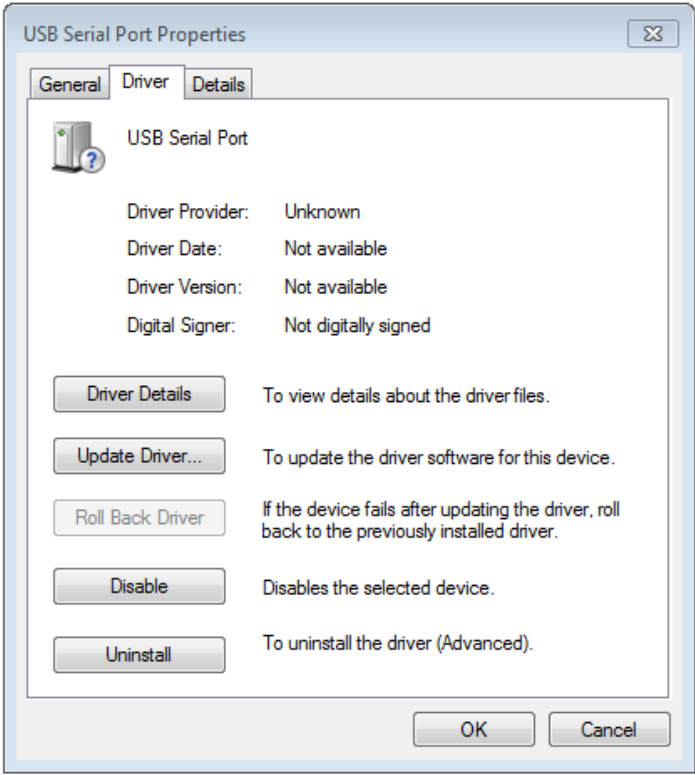

Click [ Update Driver... ].

13) The following screen is displayed.

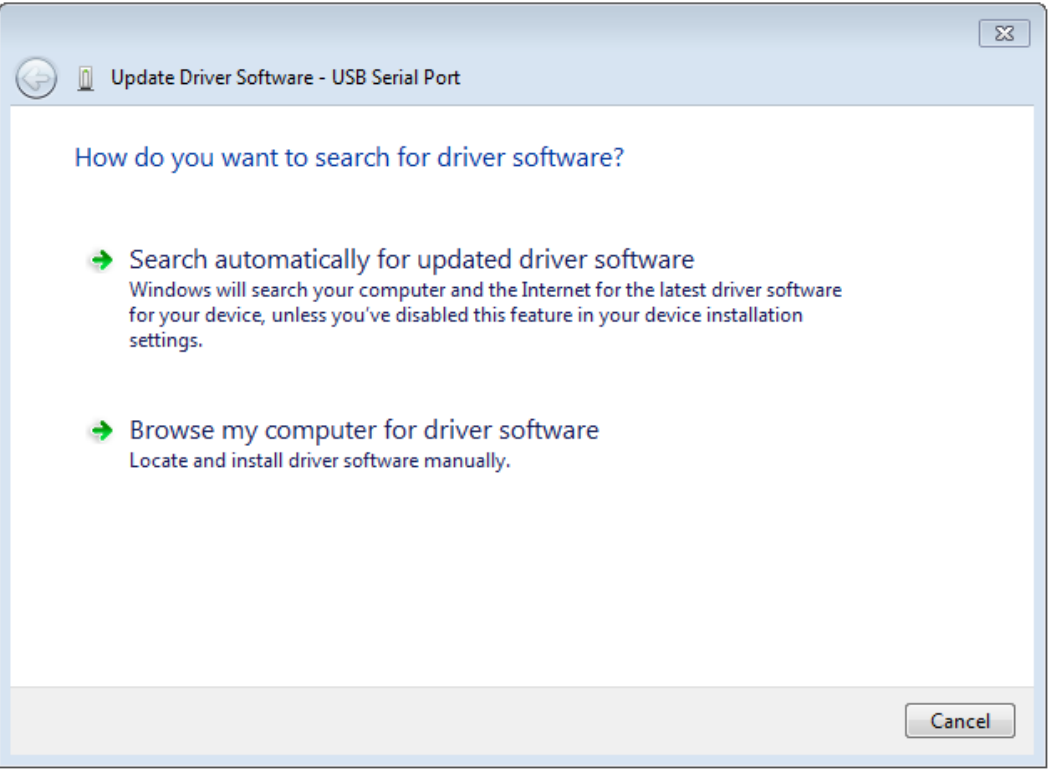

Click [ Browse my computer for driver software ].

14) The following screen is displayed, specify the location of the driver.

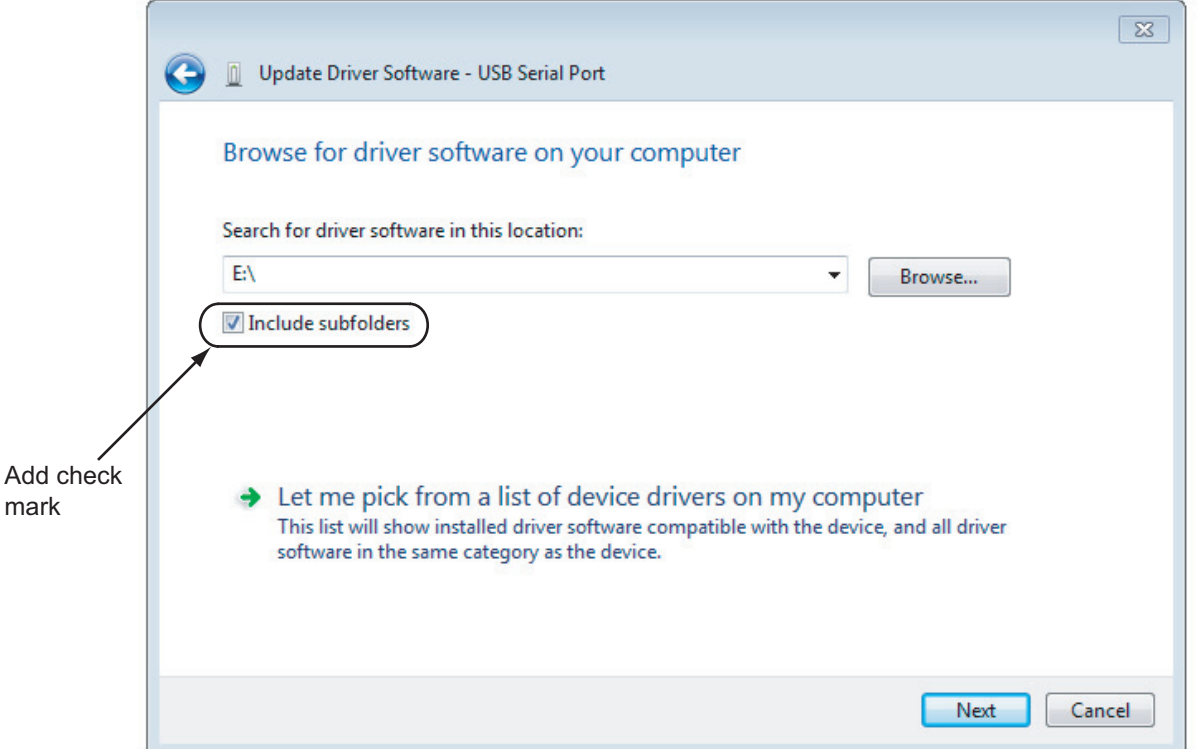

Add a check mark to [ Include subfolders ].

Insert the CD-ROM that has the driver software into the personal computer. Select the CD-ROM drive, and click [ Next ].

15) The following screen is displayed.

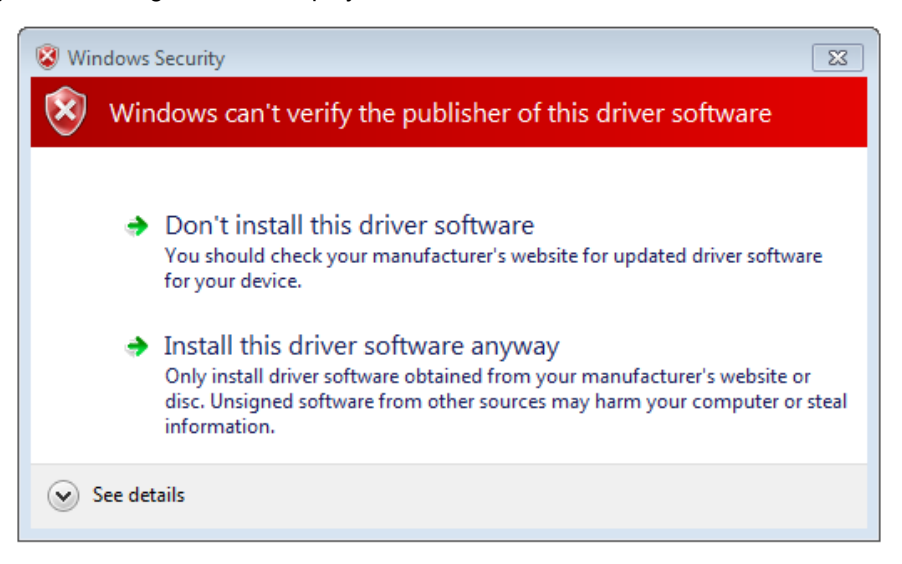

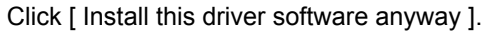

**1** Outline and Specifications Outline and

**N** System Config<br>and Connecting<br>Procedure Procedure and Connecting System Config

**3**

Driver<br>Installation

**4**

Installation<br>Confirmation of<br>Driver Confirmation of Installation

#### 16) The following screen is displayed.

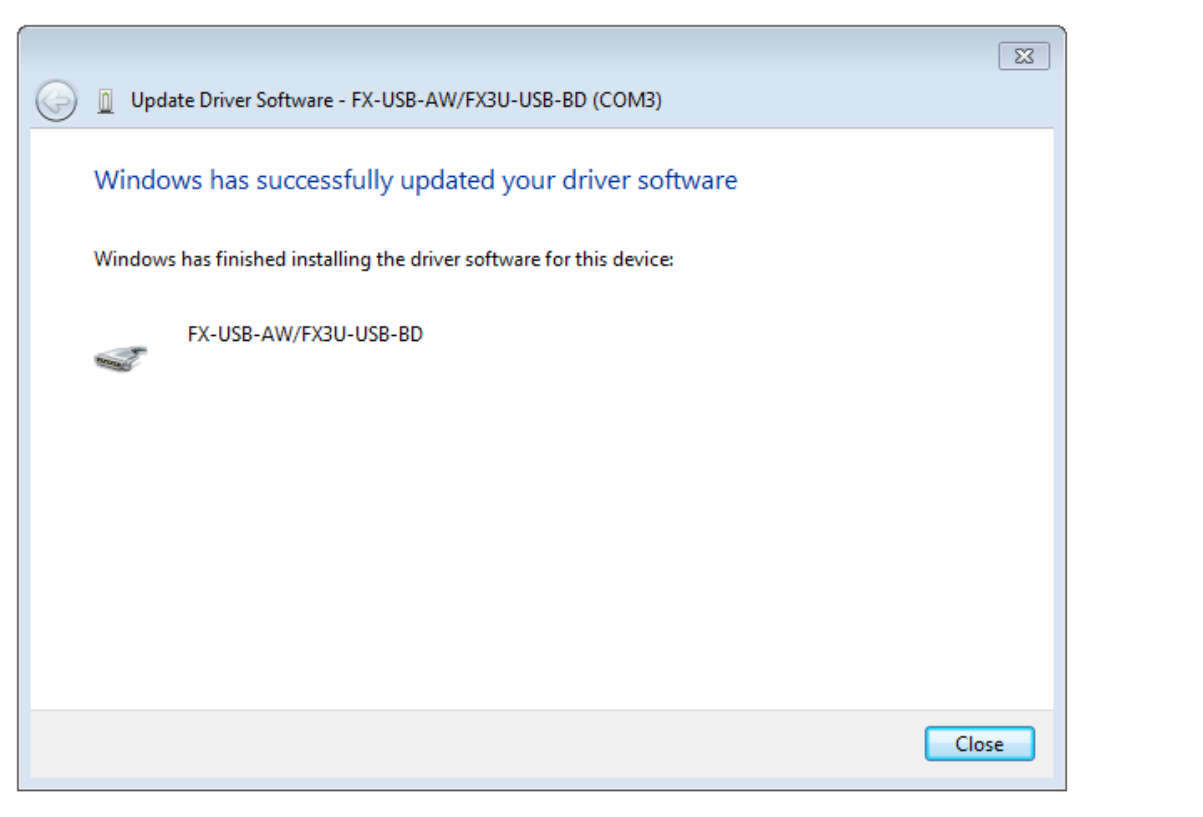

#### Click [ Close ].

The installation of the USB Serial Port software will finish.

The CD-ROM (USB driver software) can be removed from the personal computer at this time. Next, please confirm whether the installation is performed normally. Regarding confirmation, refer to Chapter 4.

# <span id="page-29-0"></span>**4. Installation Confirmation of Driver**

Procedure for confirming the installation of the driver is described below. Please perform the following procedure, where the FX-USB-AW or FX3U-USB-BD is connected to the personal computer.

Windows® XP example follows.

- In Windows® XP, click [ Start ]  $\rightarrow$  [ Control Panel ]  $\rightarrow$  [ Performance and Maintenance ]  $\rightarrow$  [ System ]  $\rightarrow$ [ Hardware  $] \rightarrow$  [ Device Manager ] and the window below will be displayed. Please confirm the COM number to which the driver is allocated (COM and LPT).
- If using Windows® 98, Windows® 98SE, Windows® Millennium Edition or Windows® 2000 A screen that is equivalent to the one below is displayed by clicking [ My Computer ]  $\rightarrow$  [ Control Panel ]  $\rightarrow$  $[$  System  $] \rightarrow [$  Device Manager  $]$  in the menu of the personal computer.
- If using Windows Vista $^{\circledR}$

A screen that is equivalent to the one below is displayed by clicking [ Start ]  $\rightarrow$  [ Control Panel ]  $\rightarrow$ [ Hardware and Sound  $] \rightarrow$  [ Device Manager ] in the menu of the personal computer.

#### **When user account control is enabled**

Only when user account control is enabled will the "user account control" screen be displayed. Click [ Continue ], when displayed.

• If using Windows $^{\circledR}$  7

A screen that is equivalent to the one below is displayed by clicking [ Start ]  $\rightarrow$  [ Control Panel ]  $\rightarrow$  $[$  System and Security  $I \rightarrow [$  Device Manager I in the menu of the personal computer.

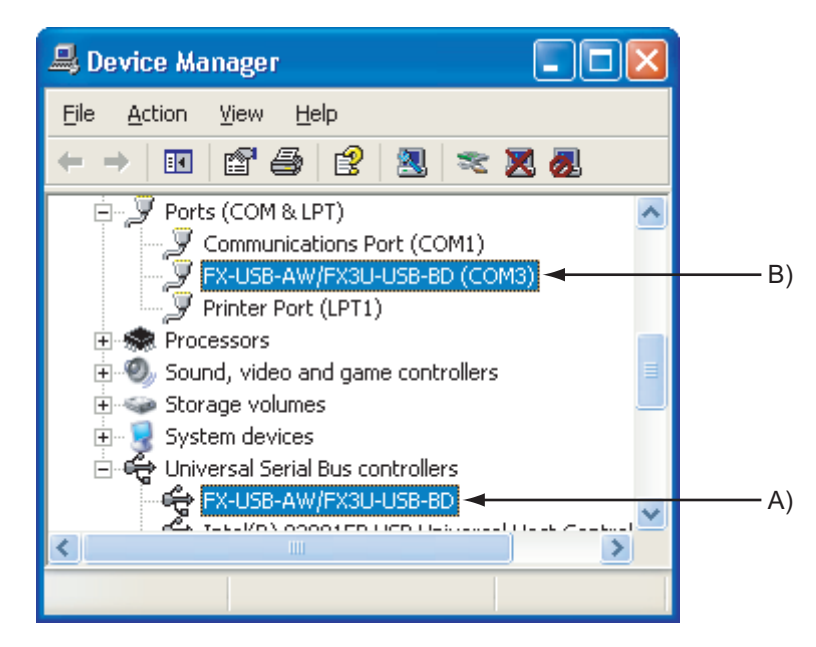

**1** Outline and<br>Specifications Specifications Outline and

**N** System Config<br>and Connecting<br>Procedure Procedure and Connecting System Config

**3**

Driver<br>Installation

**4**

Installation<br>Confirmation of<br>Driver Confirmation of Installation

**5**

Driver Uninstalling

**6**

Caution on Use

Dse

**Caution on** 

**7**

Troubleshooting

Troubleshooting

#### **Check following:**

- 1) "FX-USB-AW/FX3U-USB-BD" is displayed at A), as part of the list of the "Universal Serial Bus controllers".
- 2) "FX-USB-AW/FX3U-USB-BD (COM\*)" is displayed at B), as part of the serial port list. \* indicates the COM number used in the FX-USB-AW or FX3U-USB-BD.
- 3) **i** is not displayed.

#### **Identification result:**

- If 1) through 3) are all confirmed, installation is normal. Select the programming software COM number as the COM number currently assigned on the screen above.
- If any one of 1) through 3) is not satisfied, installation is not normal. (If the USB serial port software is not installed or the installation procedure is canceled in process are possible causes) In this case, please start the installation procedure again from the beginning, after uninstalling the driver. For the installation procedure of the driver, refer to Chapter 3. For the uninstallation procedure of the driver, refer to Chapter 5.

#### **Setting GX Developer:**

Double-click [ Online ]  $\rightarrow$  [ Transfer setup ]  $\rightarrow$  [ Serial USB ] of the PC side I/F.

Select the same COM number as the COM number of the personal computer when the PC side I/F serial setting Dialog Box appears.

Click [ OK ] of [ Connection Setup ] screen to end.

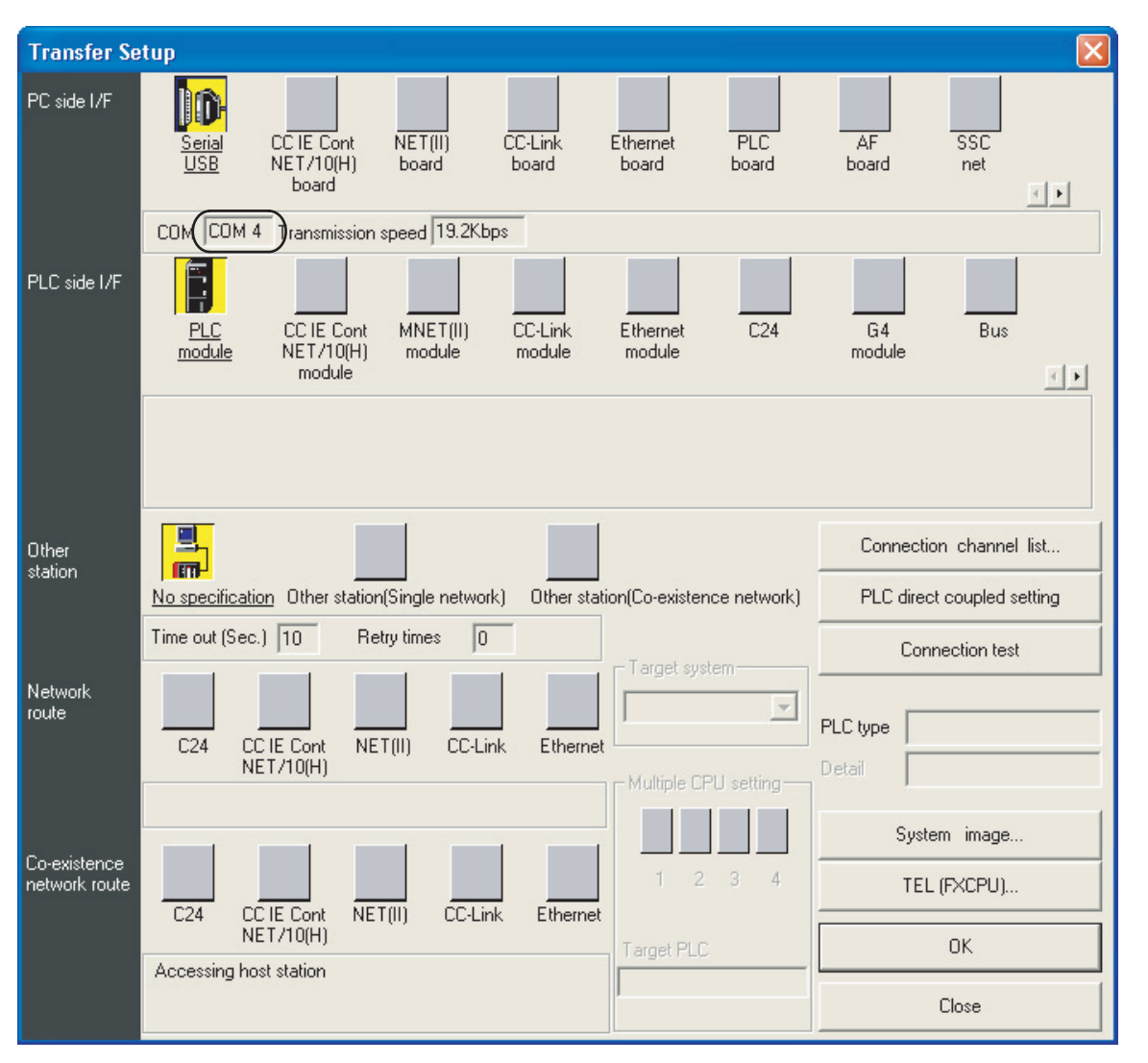

# <span id="page-31-0"></span>**5. Uninstalling Driver**

# <span id="page-31-1"></span>**5.1 Windows**® **98/98SE/Millennium Edition/2000/XP**

#### <span id="page-31-2"></span>**5.1.1 When the installation of the driver is performed normally**

Please uninstall the driver with the following procedure.

A Windows® XP example follows.

- 1) Detach the USB cable from the personal computer. Click [ Start ]  $\rightarrow$  [ Control Panel ]  $\rightarrow$  [ Add or Remove Programs ] in the menu of the personal computer, the window below will be displayed.
	- If using Windows® 98, Windows® 98SE, Windows® Millennium Edition or Windows® 2000 A screen that is equivalent to the one below is displayed by clicking [My Computer ]  $\rightarrow$  [ Control Panel ]  $\rightarrow$  [ Add/Remove Programs ] in the menu of the personal computer.

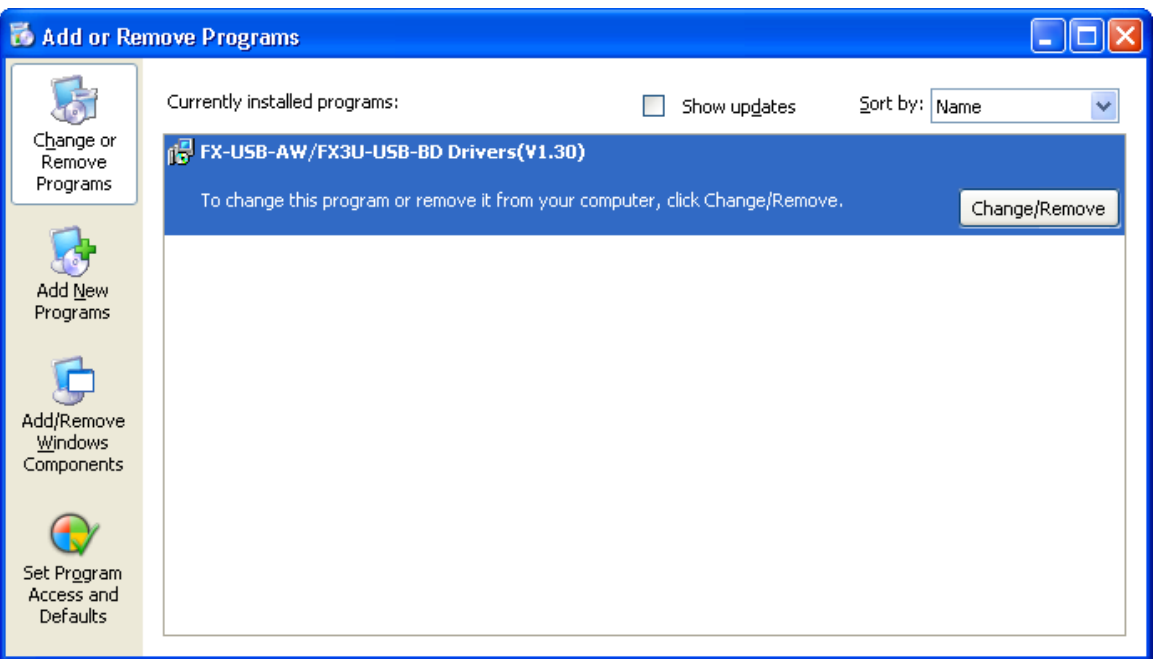

Select [ FX-USB-AW/FX3U-USB-BD Drivers(V\*.\*\*) ], and click [ Change/Remove ].

If a driver previous to Ver. 1.20 was installed, "FX-USB-AW/FX3U-USB-BD Drivers(V\*.\*\*)" and "FX-USB-AW/FX3U-USB-BD Drivers" may be displayed. In this case, both drivers should be uninstalled by clicking [ Change/Remove ].

When "FX-USB-AW/FX3U-USB-BD Drivers (V\*.\*\*)" is not displayed as shown on the screen above, please uninstall with the procedure of Subsection 5.1.2.

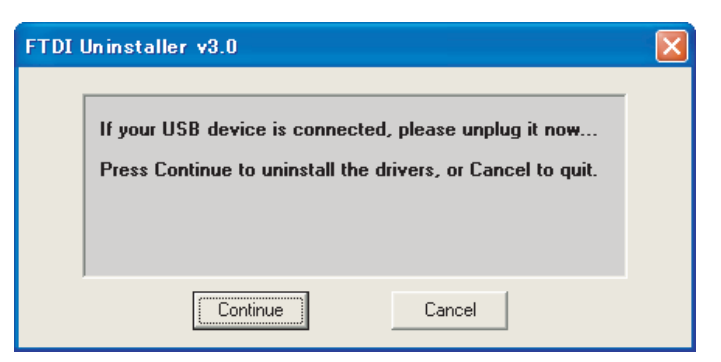

Click [ Continue ].

3) The following screen is displayed.

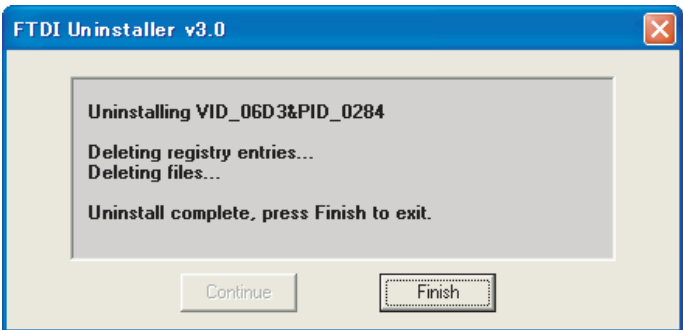

Click [ Finish ].

#### <span id="page-32-0"></span>**5.1.2 When the installation of the driver is not performed normally**

Confirm whether "FX-USB-AW/FX3U-USB-BD Drivers (V\*.\*\*)" is displayed in the Add/Remove Programs screen as shown in Subsection 5.1.1.

If "FX-USB-AW/FX3U-USB-BD Drivers (V\*.\*\*)" is displayed, uninstall it with the procedure described in Subsection 5.1.1.

If FX-USB-AW/FX3U-USB-BD Drivers (V\*.\*\*)" is not displayed, please open "Device Manager" and choose the model name of FX-USB-AW or FX3U-USB-BD. Then right-click on the name and select "Delete".

Please refer to Chapter 4 regarding the location of the drivers in "Device Manager".

**1**

Specifications Outline and

Outline and<br>Specifications

**2**<br> **2**<br>
Procedu<br>
Procedu Procedure and Connecting System Config

stem Config<br>1 Connecting

### <span id="page-33-0"></span>**5.2 Windows Vista**®

Please uninstall the driver with the following procedure.

#### **Caution**

Driver software must be uninstalled starting with "Ports (COM & LPT)" after which the "Universal Serial Bus Controllers" should be uninstalled.

If uninstalling directly from the "Universal Serial Bus Controllers", the driver software for the FX-USB-AW and FX3U-USB-BD will not uninstall correctly.

When uninstalling from "Universal Serial Bus Controllers", uninstall USB driver software after re-installation starting with "Ports (COM & LPT)" after which the "Universal Serial Bus Controllers" should be uninstalled.

**1** may be displayed when the installation of the driver is not performed normally. In that case, select the item that has  $\bullet$  displayed next to it and uninstall with the following procedure.

1) Connect the FX-USB-AW or FX3U-USB-BD to the personal computer via a USB cable.

Click [ Start ]  $\rightarrow$  [ Control Panel ]  $\rightarrow$  [ Hardware and Sound ]  $\rightarrow$  [ Device Manager ] and the window below will be displayed.

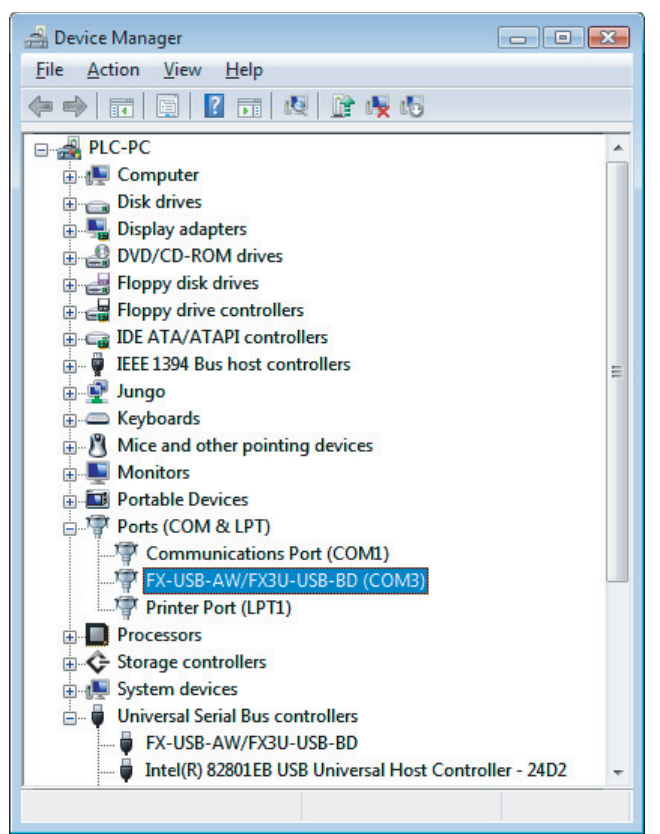

Double-click [ FX-USB-AW/FX3U-USB-BD (COM\*) ] in the [ Ports (COM & LPT) ].

\* indicates the COM number used in the FX-USB-AW or FX3U-USB-BD.

#### **When user account control is enabled**

Only when user account control is enabled will the "user account control" screen be displayed. Click [ Continue ], when displayed.

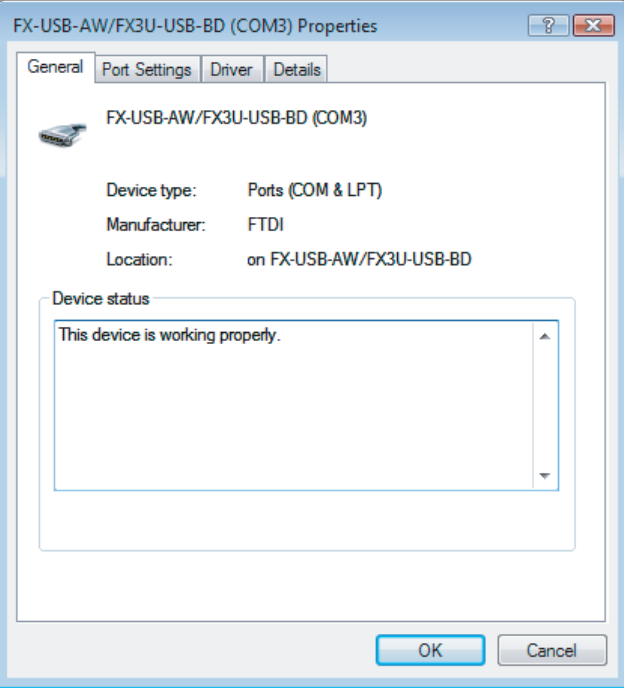

Select [ Driver ] tab.

3) The following screen is displayed.

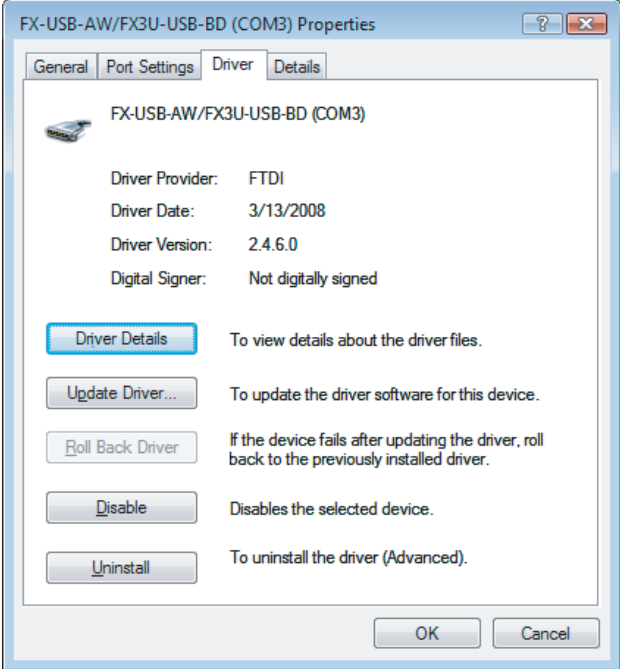

Click [ Uninstall ].

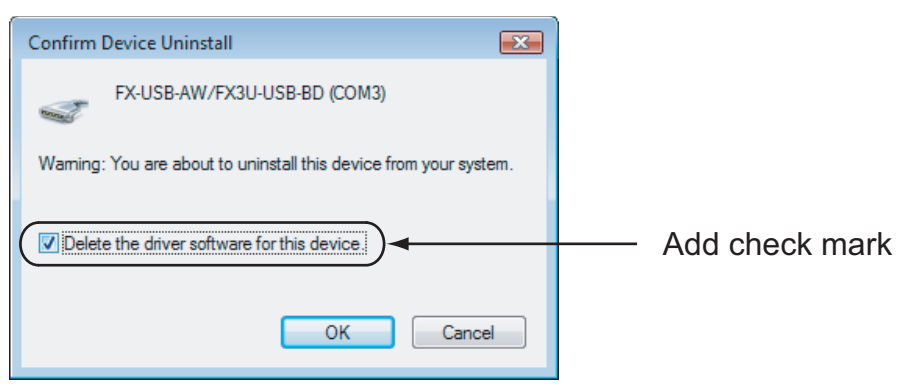

Add a check mark to [ Delete the driver software for this device ], and click [ OK ]. The USB Serial Port software is uninstalled.

Aftrerwards, uninstall the USB driver following steps 5) to 8).

5) Double-click [ FX-USB-AW/FX3U-USB-BD ] in the [ Universal Serial Bus controllers ] from device manager.

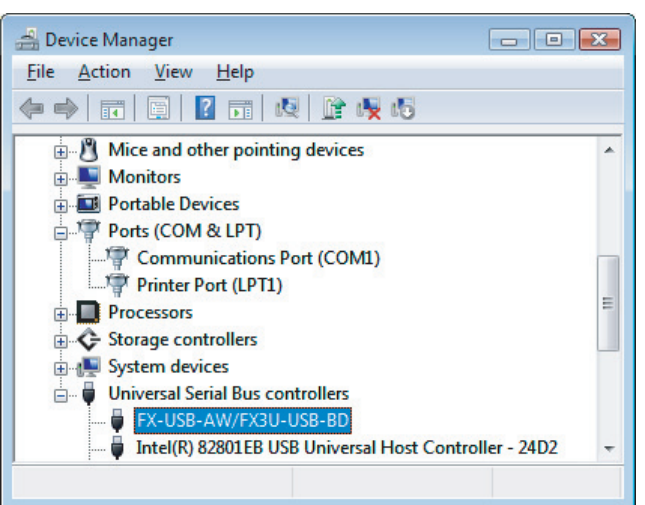

6) The following screen is displayed.

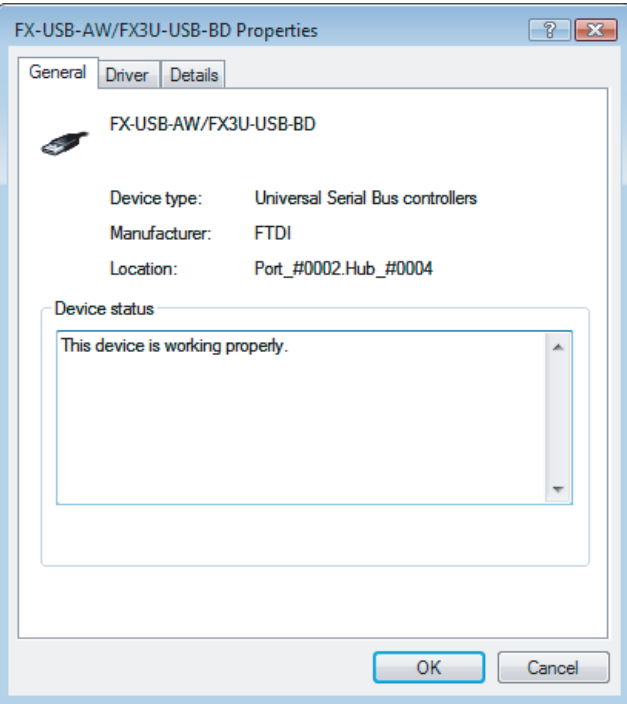

Select [ Driver ] tab.

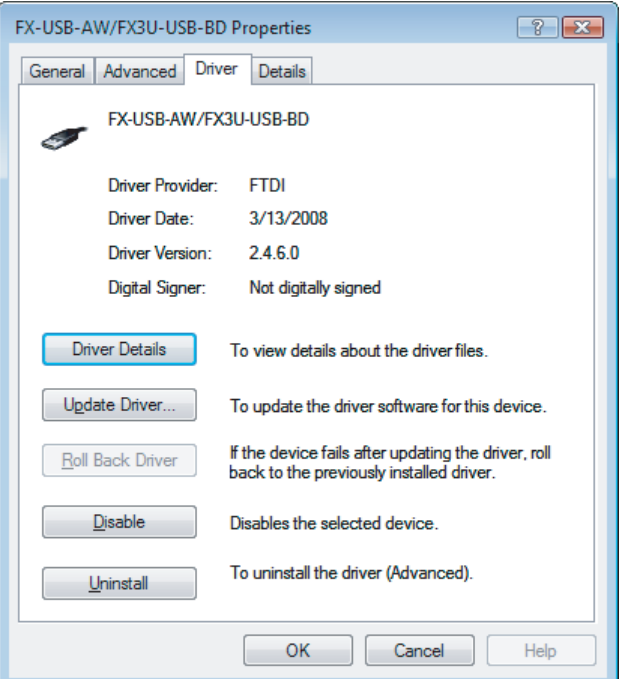

Click [ Uninstall ].

8) The following screen is displayed.

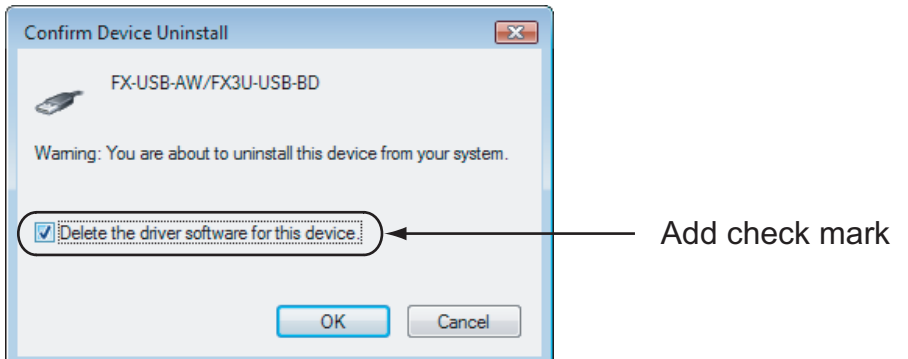

Add a check mark to [ Delete the driver software for this device. ], and click [ OK ]. The USB driver is uninstalled.

**7**

Troubleshooting

Troubleshooting

**1** Outline and<br>Specifications Specifications Outline and

Procedure

### <span id="page-37-0"></span>**5.3 Windows**® **7**

- USB driver Ver. 1.30 or later is applicable to Windows<sup>®</sup> 7 32-bit version.
- USB driver Ver. 1.40 or later is applicable to Windows<sup>®</sup> 7 64-bit version.

Please uninstall the driver with the following procedure.

#### **Caution**

Driver software must be uninstalled starting with "Ports (COM & LPT)" after which the "Universal Serial Bus Controllers" should be uninstalled.

If uninstalling directly from the "Universal Serial Bus Controllers", the driver software for the FX-USB-AW and FX3U-USB-BD will not uninstall correctly.

When uninstalling from "Universal Serial Bus Controllers", uninstall USB driver software after re-installation starting with "Ports (COM & LPT)" after which the "Universal Serial Bus Controllers" should be uninstalled. **n** may be displayed when the installation of the driver is not performed normally. In that case, select the

item that has  $\bullet$  displayed next to it and uninstall with the following procedure.

1) Connect the FX-USB-AW or FX3U-USB-BD to the personal computer via a USB cable. Click [ Start ]  $\rightarrow$  [ Control Panel ]  $\rightarrow$  [ System and Security ]  $\rightarrow$  [ Device Manager ] and the window below

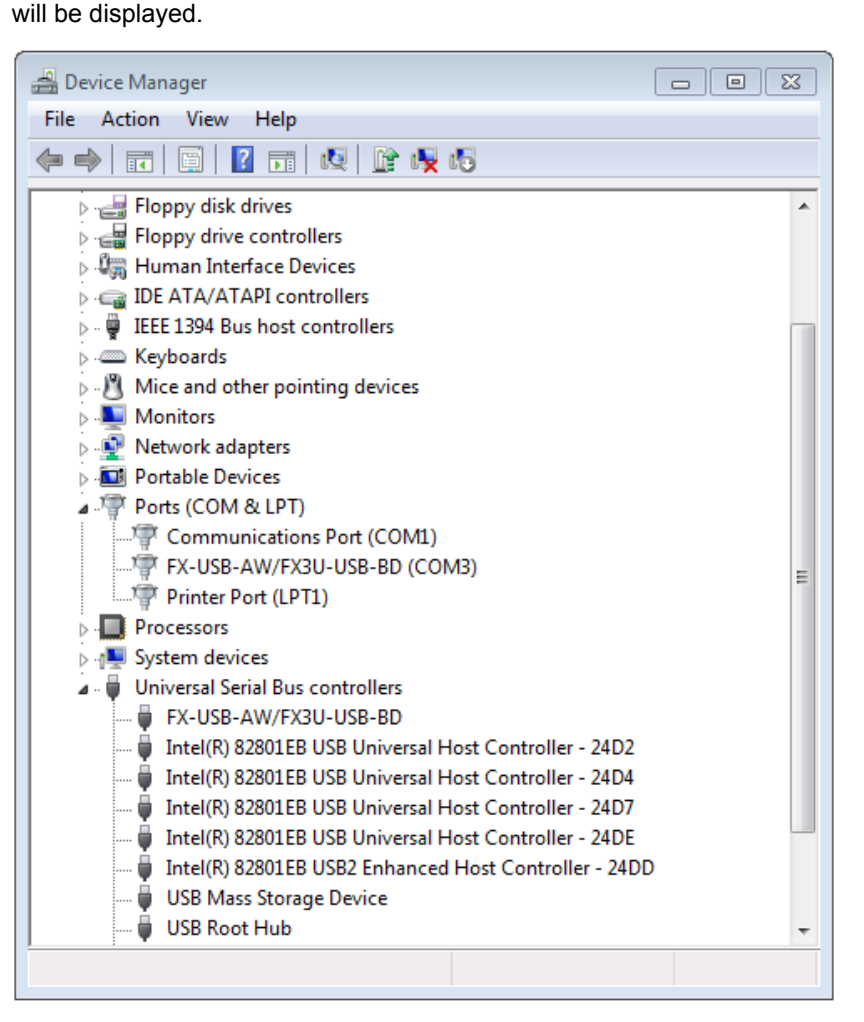

Double-click or right-click [ FX-USB-AW/FX3U-USB-BD (COM\*) ] in [ Ports (COM & LPT) ], and select [ Properties ].

\* indicates the COM number used in the FX-USB-AW or FX3U-USB-BD.

**1** Outline and Specifications Outline and

**2**<br>**2** and Connecting<br>**Procedure** Procedure and Connecting System Config

**3**

Driver<br>Installation

**4**

Installation<br>Confirmation of<br>Driver Confirmation of Installation

**5**

Driver<br>Driver

**6**

Caution on Use

Caution on Use

**7**

Troubleshooting

Troubleshooting

2) The following screen is displayed.

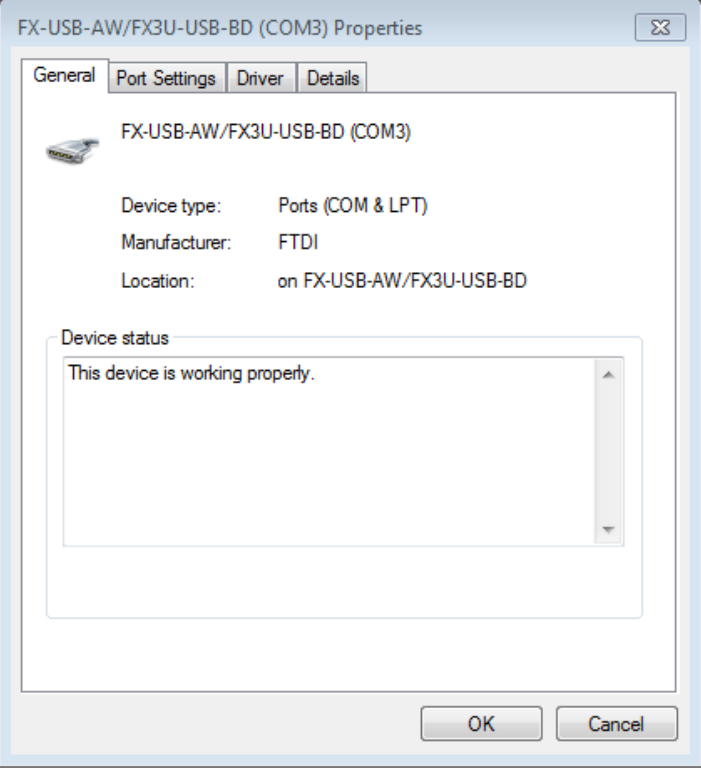

Select [ Driver ] tab.

3) The following screen is displayed.

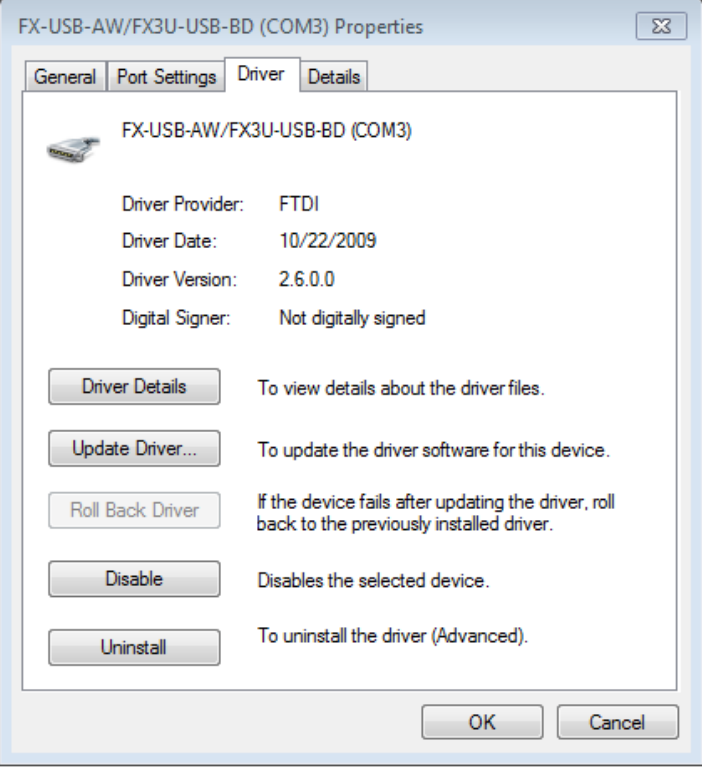

Click [ Uninstall ].

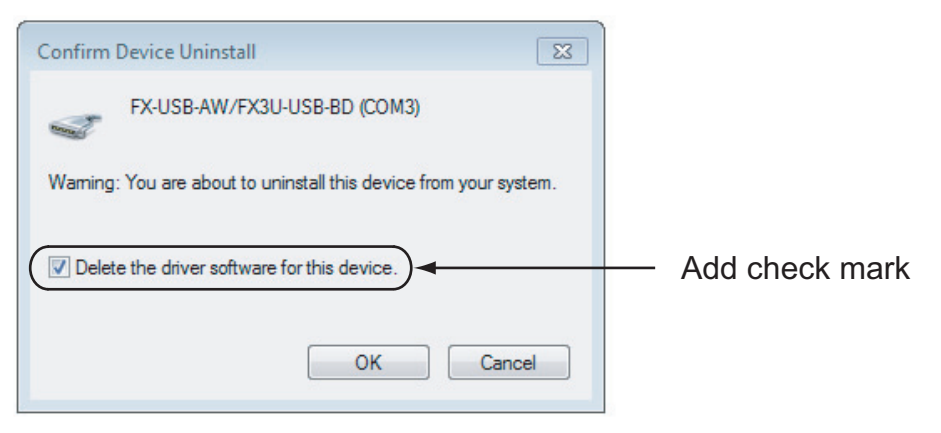

Add a check mark to  $\lceil$  Delete the driver software for this device.  $\rceil$ , and click  $\lceil$  OK  $\rceil$ . The USB Serial Port software is uninstalled.

Afterward, uninstall the USB driver following steps of 5) to 8).

5) Double-click or right-click [ FX-USB-AW/FX3U-USB-BD ] in [ Universal Serial Bus controllers ] on the displayed Device Manager screen, and select [ Properties ].

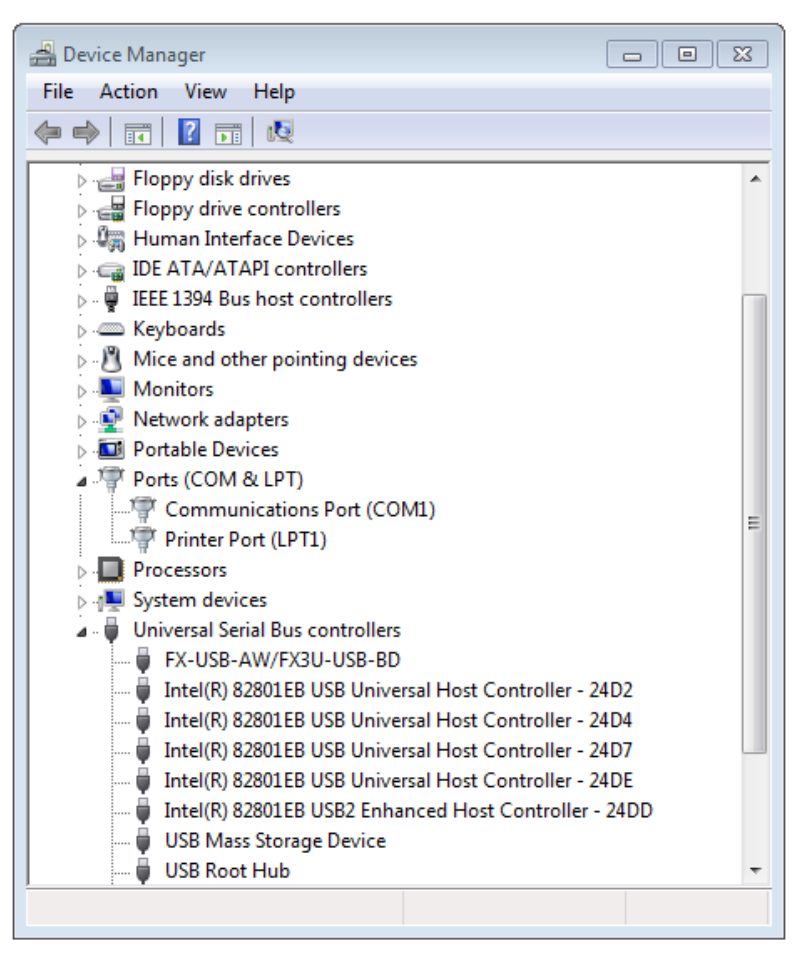

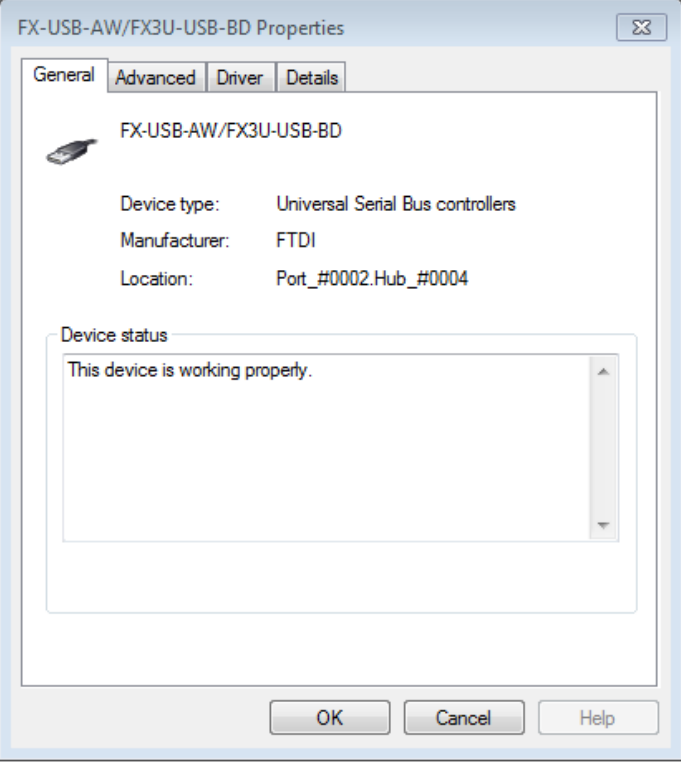

Select [ Driver ] tab.

7) The following screen is displayed.

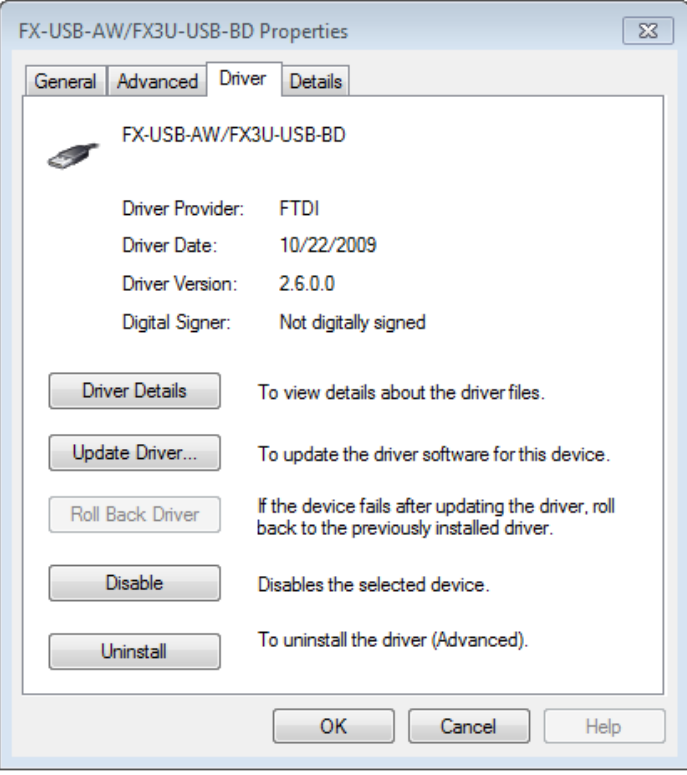

Click [ Uninstall ].

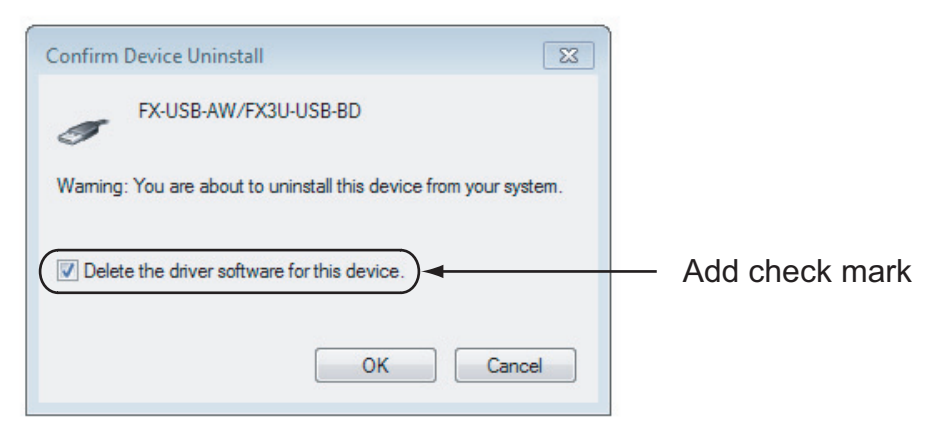

Add a check mark to [ Delete the driver software for this device. ], and click [ OK ]. The USB driver is uninstalled.

# <span id="page-42-4"></span><span id="page-42-0"></span>**STARTUP AND MAINTENANCE**

**PRECAUTIONS**

**DANGER** 

**CAUTION** 

• Before modifying or disrupting the program in operation or running the PLC, carefully read through this manual and the associated manuals and ensure the safety of the operation.

An operation error may damage the machinery or cause accidents.

#### <span id="page-42-1"></span>**STARTUP AND MAINTENANCE PRECAUTIONS**

### • Do not disassemble or modify the PLC.

Doing so may cause fire, equipment failures, or malfunctions.

- \* For repair, contact your local Mitsubishi Electric distributor.
- Since the FX-USB-AW and FX3U-USB-BD case is made of resin, do not drop it or exert strong impact to it.
- Doing so may cause damage.

# <span id="page-42-2"></span>**DISPOSAL PRECAUTIONS**

# **CAUTION**

• Please contact a certified electronic waste disposal company for the environmentally safe recycling and disposal of your device.

#### <span id="page-42-3"></span>**TRANSPORTATION AND STORAGE CAUTION PRECAUTIONS**

• The product is a precision instrument. During transportation, avoid any impacts. Failure to do so may cause failures in the product. After transportation, verify the operations of the product.

- The FX-USB-AW or FX3U-USB-BD is connected to a personal computer, and the PLC is turned on, and then operations such as write, read, and monitor are tried for the first time using a programming tool, a communication error message may be displayed. In such a case, clear the message and try the operations again.
- The expansion board cannot be connected to any FX3UC Series PLC other than FX3UC-32MT-LT(-2).
- Only one expansion board can be used per main unit. Additional expansion boards such as the FX3U-232-BD, FX3U-422-BD or FX3U-485-BD cannot be installed/ used together with the FX3U-USB-BD.
- If a communication error message appears while operating the programming tool (when executing 'Write to PLC', 'Read from PLC', or 'Monitor'), disconnect the USB cable once (from either the PC or the FX-USB-AW/FX3U-USB-BD) and connect it again. Then clear the error message and choose Write, Read, or Monitor again.
- The programming tool may not be operated properly due to a contact failure at connectors or wire breakage. Make sure to save the program before transferring or changing it.

**1**

Specifications Outline and

Outline and<br>Specifications

**V**<br>
and Connecting<br>
Procedure Procedure and Connecting System Config

**3**

Installation Driver

**4**

Installation<br>Confirmation of Confirmation of Installation

**5**

Driver Uninstalling

**6**

# <span id="page-43-0"></span>**7. Troubleshooting**

### <span id="page-43-1"></span>**7.1 FX-USB-AW**

• If communication cannot be established between the PLC (as well as a positioning unit or a programmable cam switch) and a PC using the FX-USB-AW, confirm the following status by checking the POWER LED, SD LED, and RD LED in the FX-USB-AW.

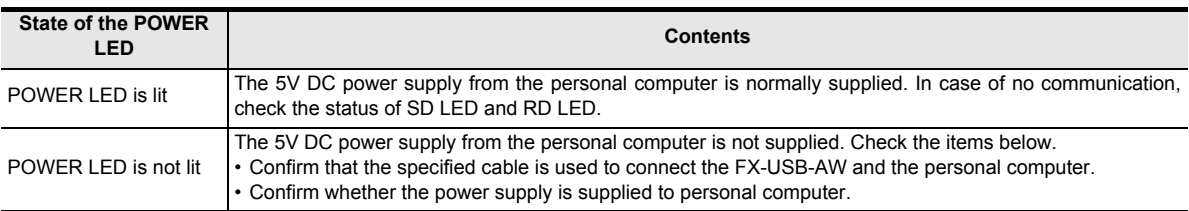

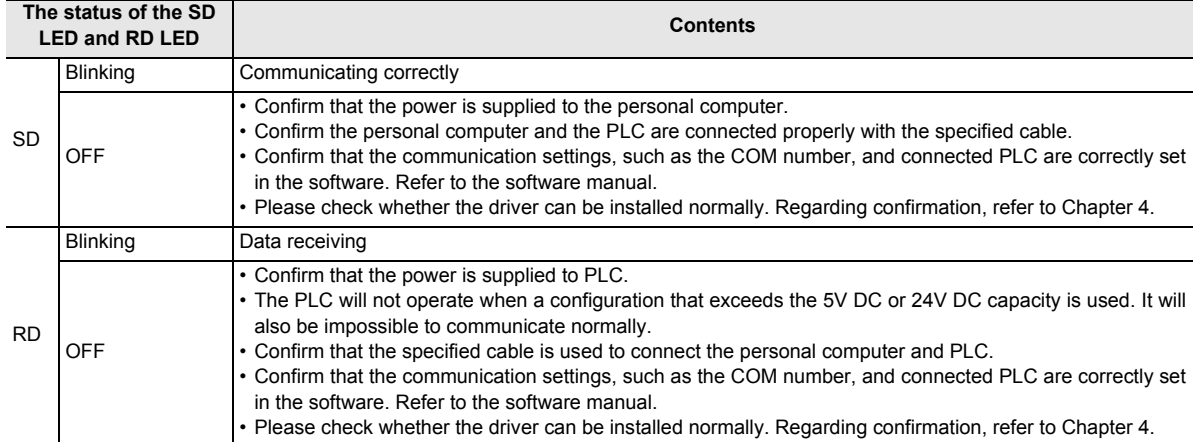

• When driver installation is required after already establishing USB communication.

 $\rightarrow$  This product requires USB Driver Installation for each USB port to be connected. Connect the product to a driver-installed USB port, or install the driver for the current port.

The driver is not installed properly if the driver of a different version has already been installed. To complete installation, uninstall the driver, and install again.

**1** Outline and<br>Specifications Specifications Outline and

**V**<br> **2** Bud Connecting<br> **Procedure** Procedure and Connecting System Config

**3**

Installation Driver

**4**

Installation

## <span id="page-44-0"></span>**7.2 FX3U-USB-BD**

• If communication cannot be established between the PLC and a personal computer using the FX3U-USB-BD, confirm the following status by checking the SD LED and RD LED in the FX3U-USB-BD.

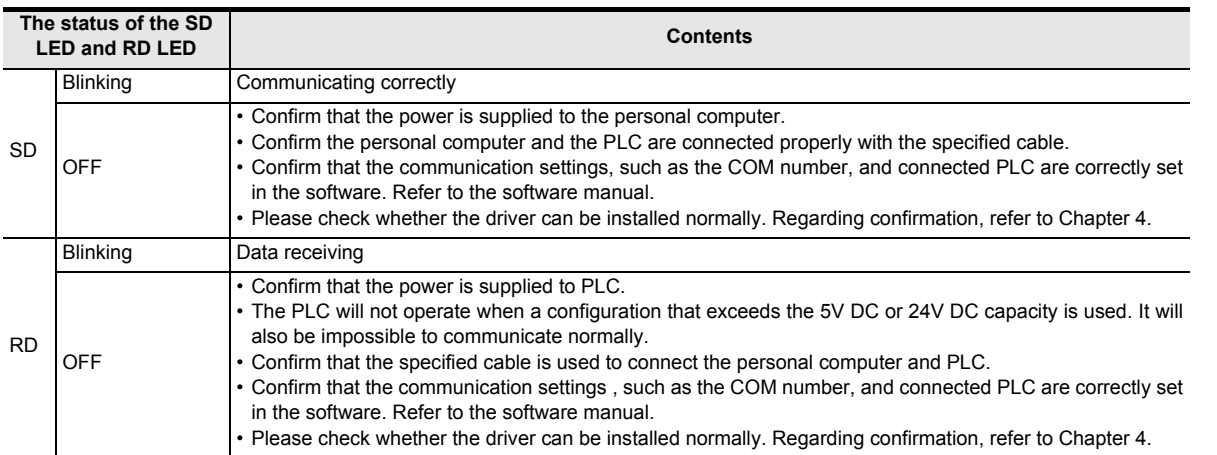

• When driver installation is required after already establishing USB communication.

 $\rightarrow$  This product requires USB Driver Installation for each USB port to be connected. Connect the product to a driver-installed USB port, or install the driver for the current port.

The driver is not installed properly if the driver of a different version has already been installed. To complete installation, uninstall the driver, and install again.

# <span id="page-45-0"></span>**Revised History**

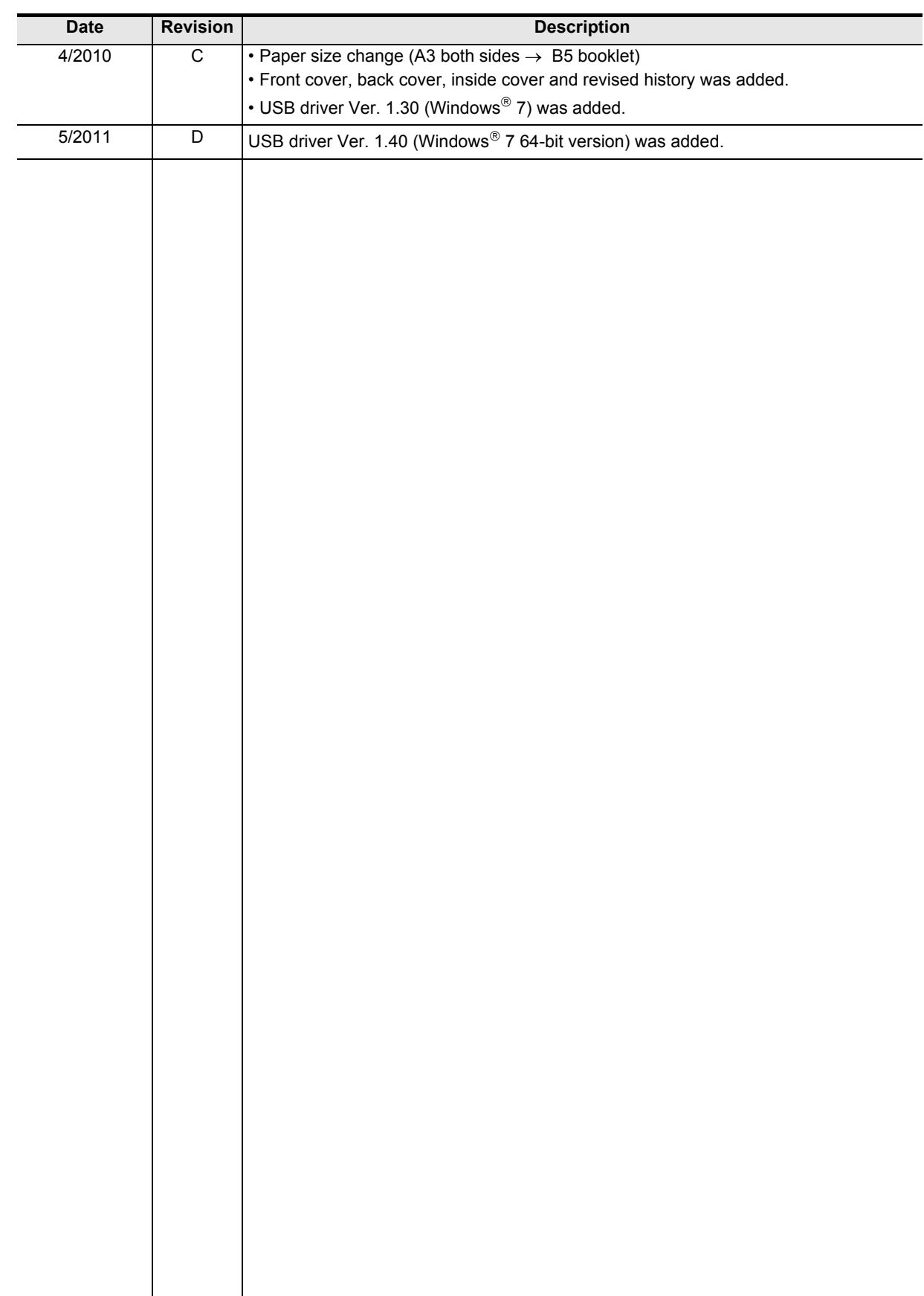

**FX-USB-AW/FX3U-USB-BD**

**USER'S MANUAL**

**USB Driver Installation Edition**

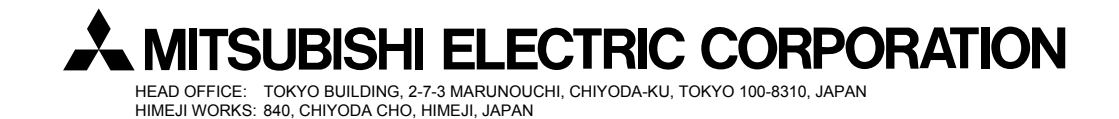

JY997D32601D (MEE)

Effective May 2011 Specifications are subject to change without notice.